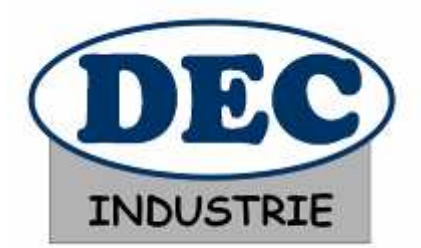

ARK - NETCONTROL **\_\_\_\_\_\_\_\_\_\_\_\_\_\_\_\_\_\_\_\_\_\_\_\_\_\_\_\_\_\_\_\_\_\_\_\_\_\_\_\_\_\_\_\_\_\_\_\_\_\_\_\_\_** 

**\_\_\_\_\_\_\_\_\_\_\_\_\_\_\_\_\_\_\_\_\_\_\_\_\_\_\_\_\_\_\_\_\_\_\_\_\_\_\_\_\_\_\_\_\_\_\_\_\_\_\_\_\_** 

**\_\_\_\_\_\_\_\_\_\_\_\_\_\_\_\_\_\_\_\_\_\_\_\_\_\_\_\_\_\_\_\_\_\_\_\_\_\_\_\_\_\_\_\_\_\_\_\_\_\_\_\_\_** 

Manuel technique NetPark V1.4 Chapitre **2** page **1 /35**

## **DECMA-PARK**  SYSTEME DE GESTION DE PARKING

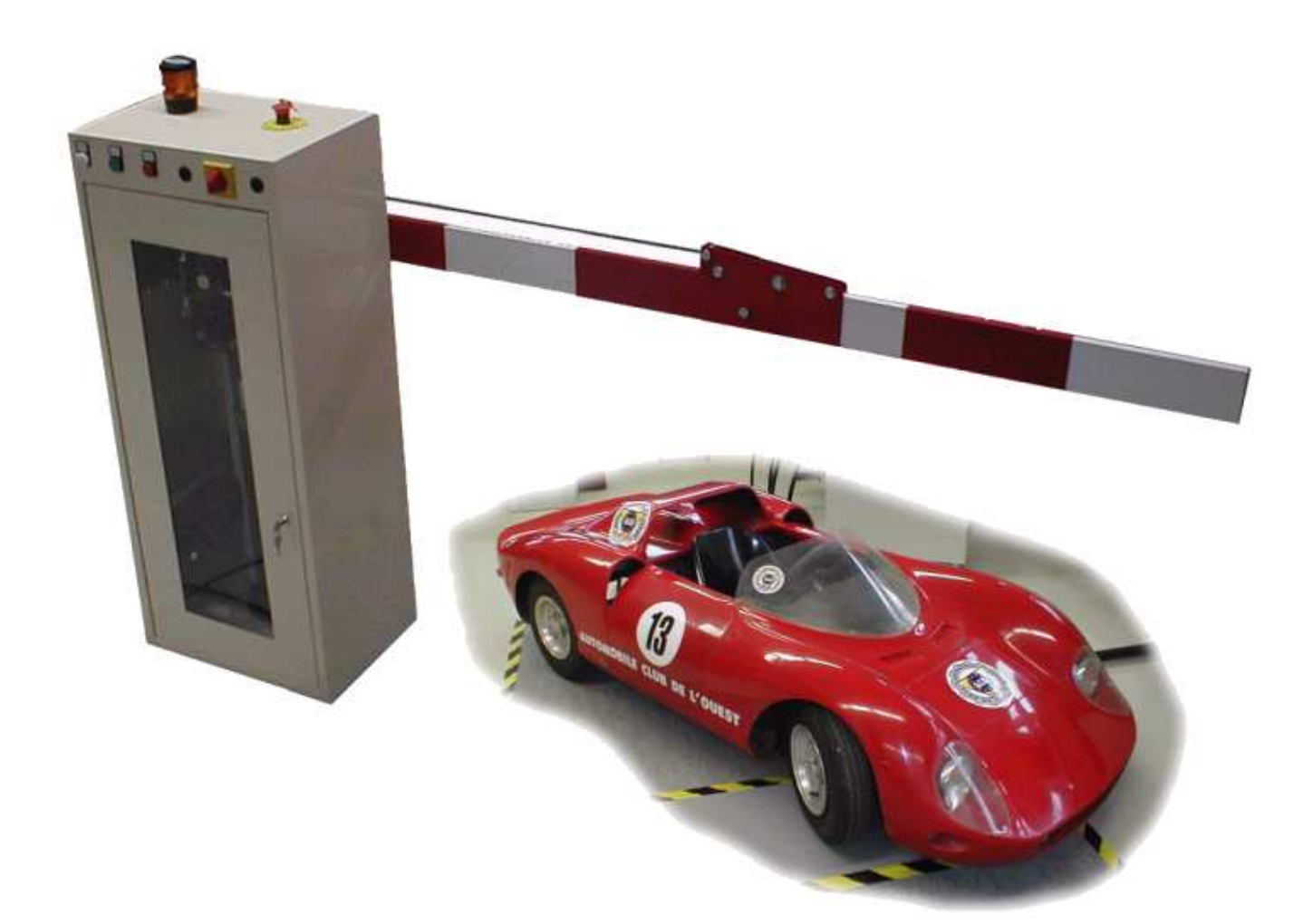

# **Documentation technique réduite**

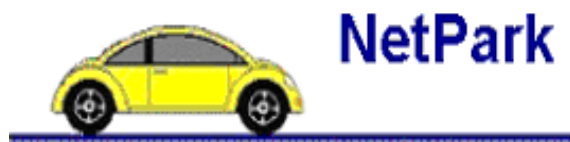

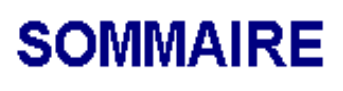

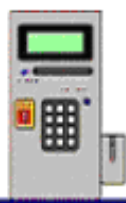

#### **Chapitre 2. Origine de la machine**

#### **Chapitre 3. Description de la machine**

- 3.1 Généralités
- 3.2 Poteau d'accès (schémas électroniques)
- 3.3 Partie opérative
- 3.4 Armoire (schémas électriques)
- 3.5 Carte I²C longue distance dans l'armoire (schémas électroniques)

#### **Chapitre 6. Mise en fonctionnement**

- 6.1 Raccordement électrique
- 6.2 Raccordement du poteau d'accès et du PC (optionnel)
- 6.3 Mise sous tension
- 6.4 Configuration et installation du parking
- 6.5 Lancement du système
- 6.6 Administration du superviseur Parking
	- 6.6.1 Accès distant :
	- 6.6.2 Test des bornes d'accès

#### **Chapitre 9. Caractéristiques techniques**

- 9.1 Encombrement
- 9.2 Matériel
- 9.3 Plaque d'identification

## **2. Origine de la DECMA PARK**

#### **Implantation dans un parking**

Cette machine a été inspirée d'une barrière industrielle installée sur des parkings et sur des péages d'autoroute. Selon l'environnement auquel elle est destinée, elle peut être livrée avec une lisse droite, de 2 à 7 mètres, ou articulée en cas de problème de hauteur. Ex : parking en sous sol.

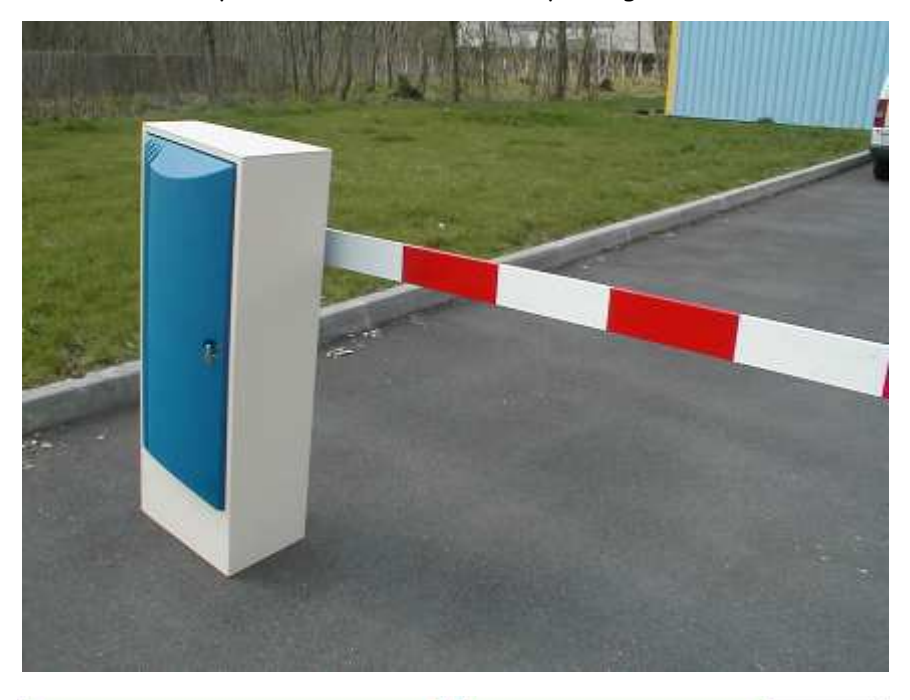

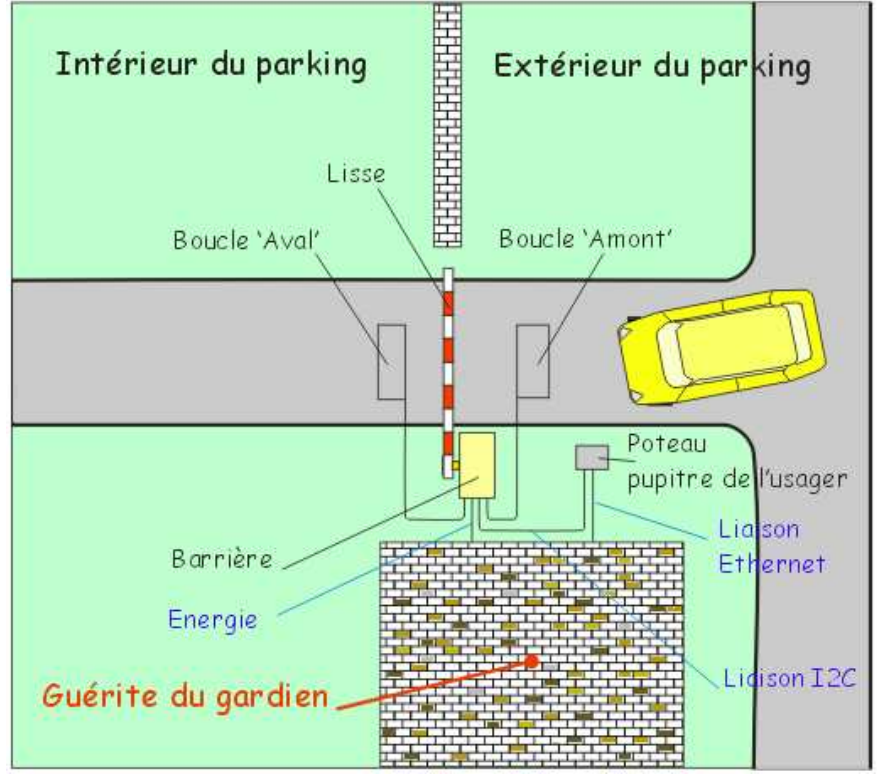

## **3. Description de la machine**

## **3.1 Généralités**

La DECMA PARK se compose en standard d'une partie opérative (la barrière) intégrant des équipements électriques et électroniques, deux boucles permettant la détection de masses métalliques et d'une lisse droite ou articulée.

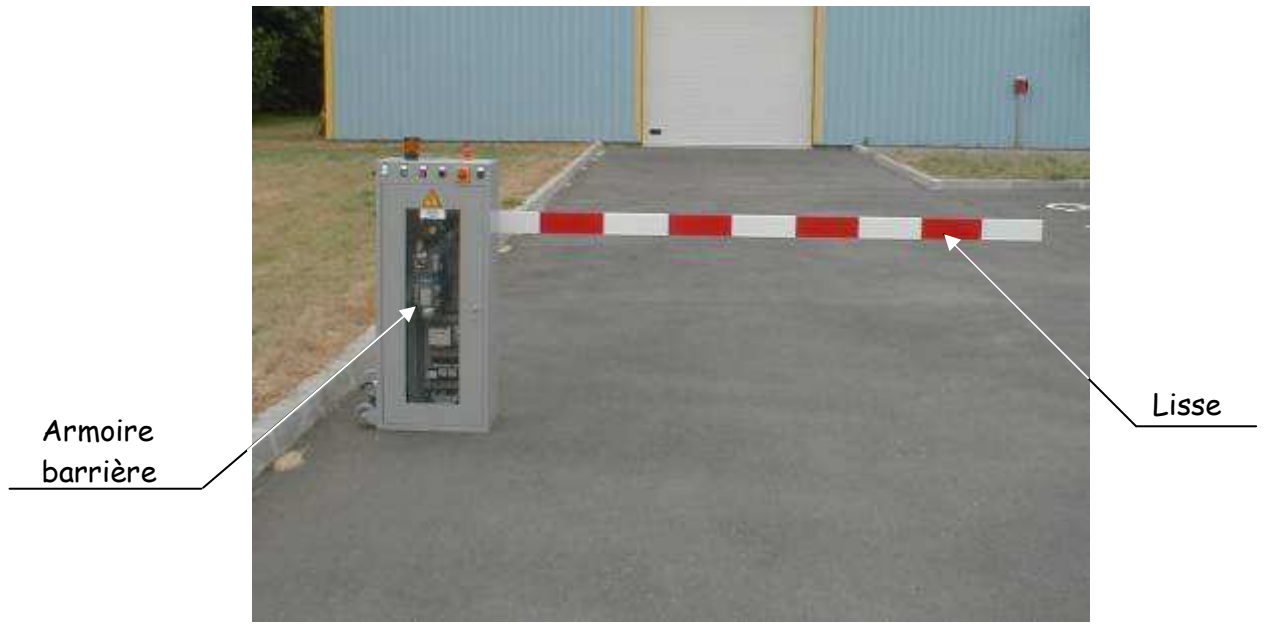

Partie opérative

L'armoire barrière est surmontée d'une balise signalant le mouvement de la lisse.

## **3.2 Poteau d'accès**

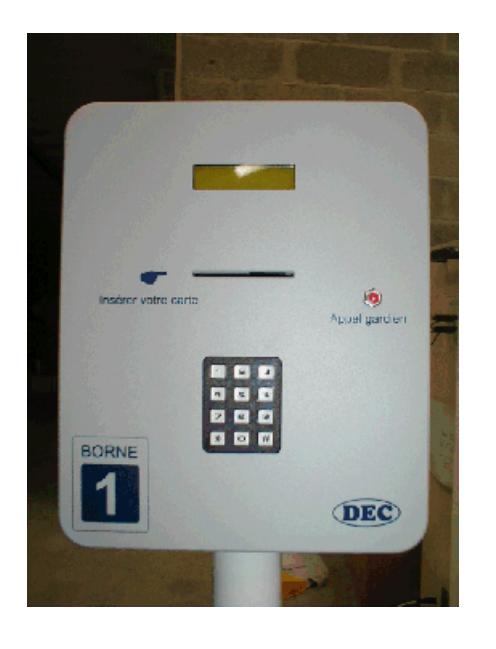

L'accès peut se faire suivant trois scénarios :

4 l'usager est un livreur occasionnel. Il accède au parking à partir du bouton poussoir « appel gardien ». Le gardien peut alors soit envoyer un message, soit autoriser l'accès en levant la lisse.

4 l'usager a un droit d'accès provisoire, il accède en tapant son code confidentiel codé sur 4 chiffres.

4 l'usager est un résident du site, il possède une carte à puce lui offrant un accès pratique.

Dans tous les cas, la sortie du parking est libre.

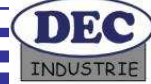

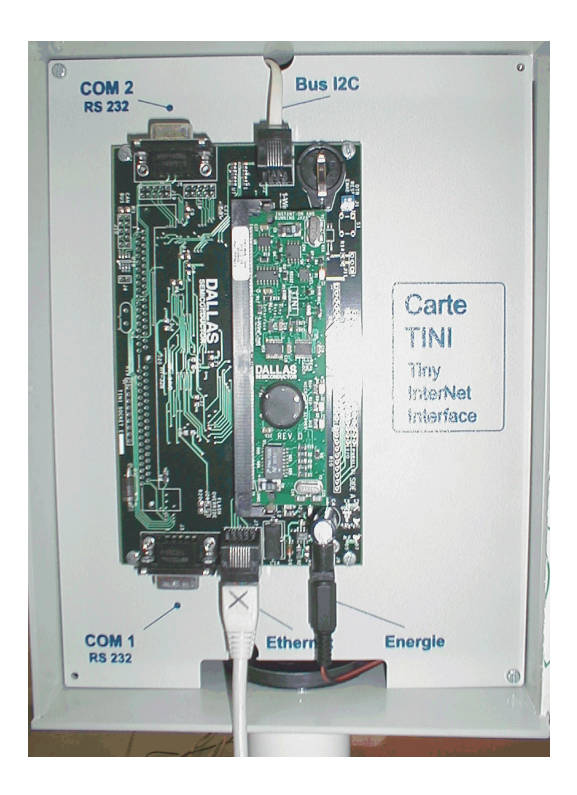

La photo ci contre permet d'observer les connexions :

Les connecteurs COM qui permettent d'effectuer de la maintenance sur la carte tini : Voir le document 'NetPark securite reseau.doc' pour plus d'information à ce sujet. Ces liaisons ne sont pas utilisées en mode 'application'.

La liaison Ethernet allant vers un PC : ici un câble croisé a été utilisé, permettant de se relier directement à un PC. La barrière est livrée avec un câble droit, il faut donc passer par un switch pour constituer votre parking.

La liaison I2C allant vers les cartes électroniques de la barrière.

Les informations empruntent ces deux chemins, et uniquement ces chemins.

L'électronique du pupitre se compose de deux cartes :

- Une carte Tini "Tiny InterNet Interface" qui communique d'une part avec un PC serveur de droits d'accès via le réseau Ethernet, et d'autre part avec les cartes électroniques dédiées à l'application via le bus I2C :
- Une carte gérant le clavier, la carte à puce, l'afficheur, l'appel gardien…

La carte Tini communique également, via un bus I2C 'longue distance' avec une carte se trouvant dans la barrière et contrôlant le mécanisme : boucles de détection des véhicules, fins de course, commande du variateur, de la balise… La carte Tini constitue un véritable ordinateur embarqué, avec son système d'exploitation TINIOS. Voir le document 'NetPark coreldraw export.doc' qui montre la vue matérielle de cette carte, la vue logicielle et enfin la vue réseau. C'est la carte tini qui pilote la barrière.

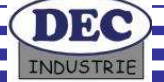

Manuel technique NetPark V1.4 Chapitre **3** page **6 /35**

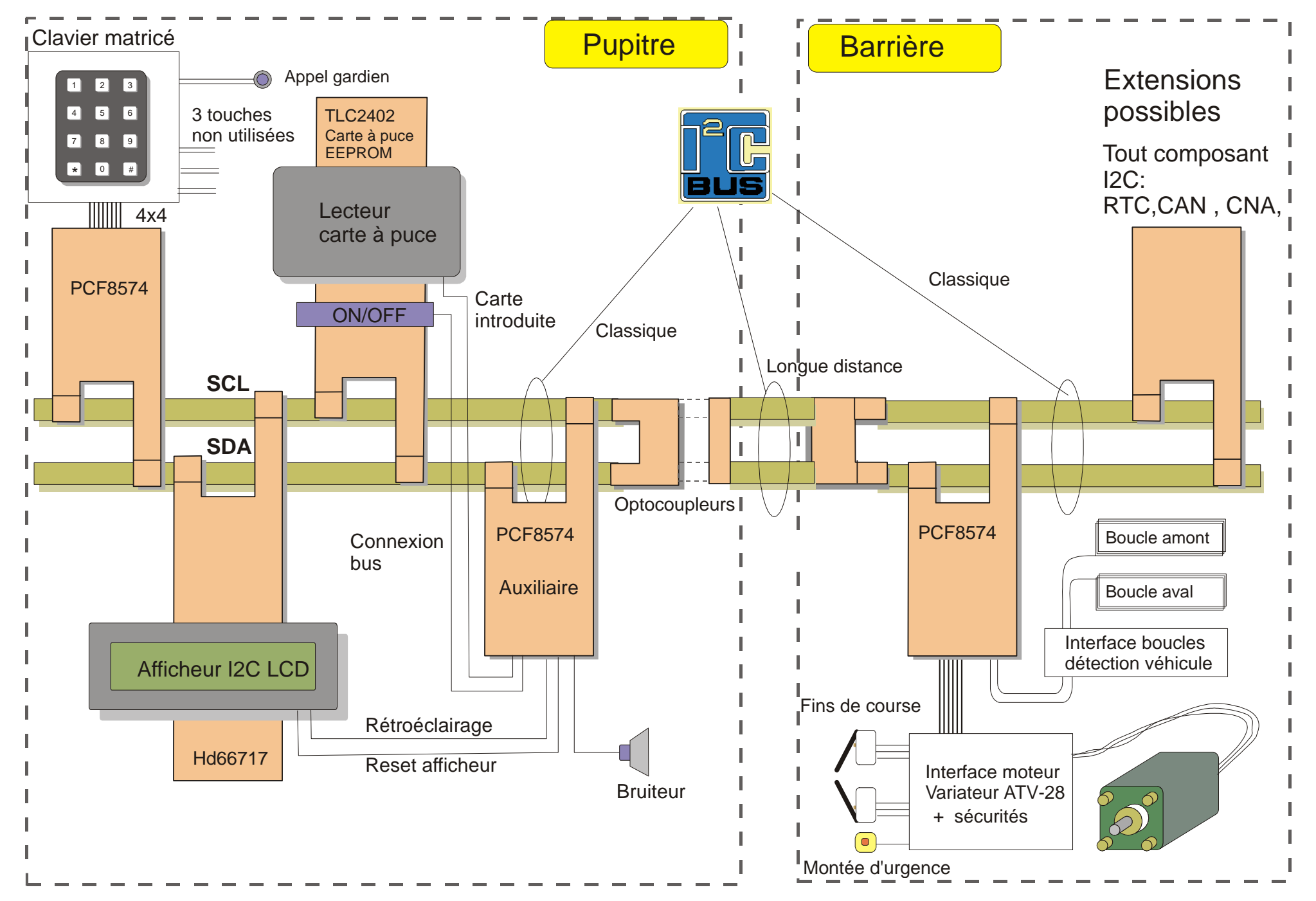

L'ensemble est architecturé autour du bus I2C. Le schéma de la page suivante montre l'utilisation intensive des circuits I2C.

Ceux ci sont au nombre de trois sur la carte côté pupitre :

-Un circuit PCF8574 (repère U103) gérant le **clavier** et l'appel gardien.

-Un **afficheur LCD** nativement I2C géré par un contrôleur HD66717

-Un circuit PCF8574 (repère U102) gérant les **auxiliaires** : détection de l'insertion d'une carte à puce, le couplage du bus sur les contacts de la carte à puce une fois celle ci détectée (afin d'éviter toute perturbation du bus lors de son insertion), klaxon, rétro-éclairage de l'afficheur LCD, reset de l'afficheur.

-Un connecteur pour **carte à puce** nativement I2C (TLC 2402)

Entre le pupitre de l'usager et la barrière, le bus est opto-couplé et tamponné.

Deux autres composants I2C se trouvent également sur le bus, dans la barrière. Il s'agit :

-D'un circuit PCF8574 (repère 203) « **mécanisme** » gérant: le variateur (montée, descente), boucles, fins de course…

-D'un circuit PCF8582 **EEPROM I2C** permettant de comptabiliser le nombre d'ouvertures / fermetures de la barrière, et facilite ainsi la maintenance.

La liaison entre le pupitre de l'usager et la barrière est opto-isolée.

La page suivante présente le schéma électrique de la carte située dans le pupitre de l'usager.

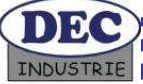

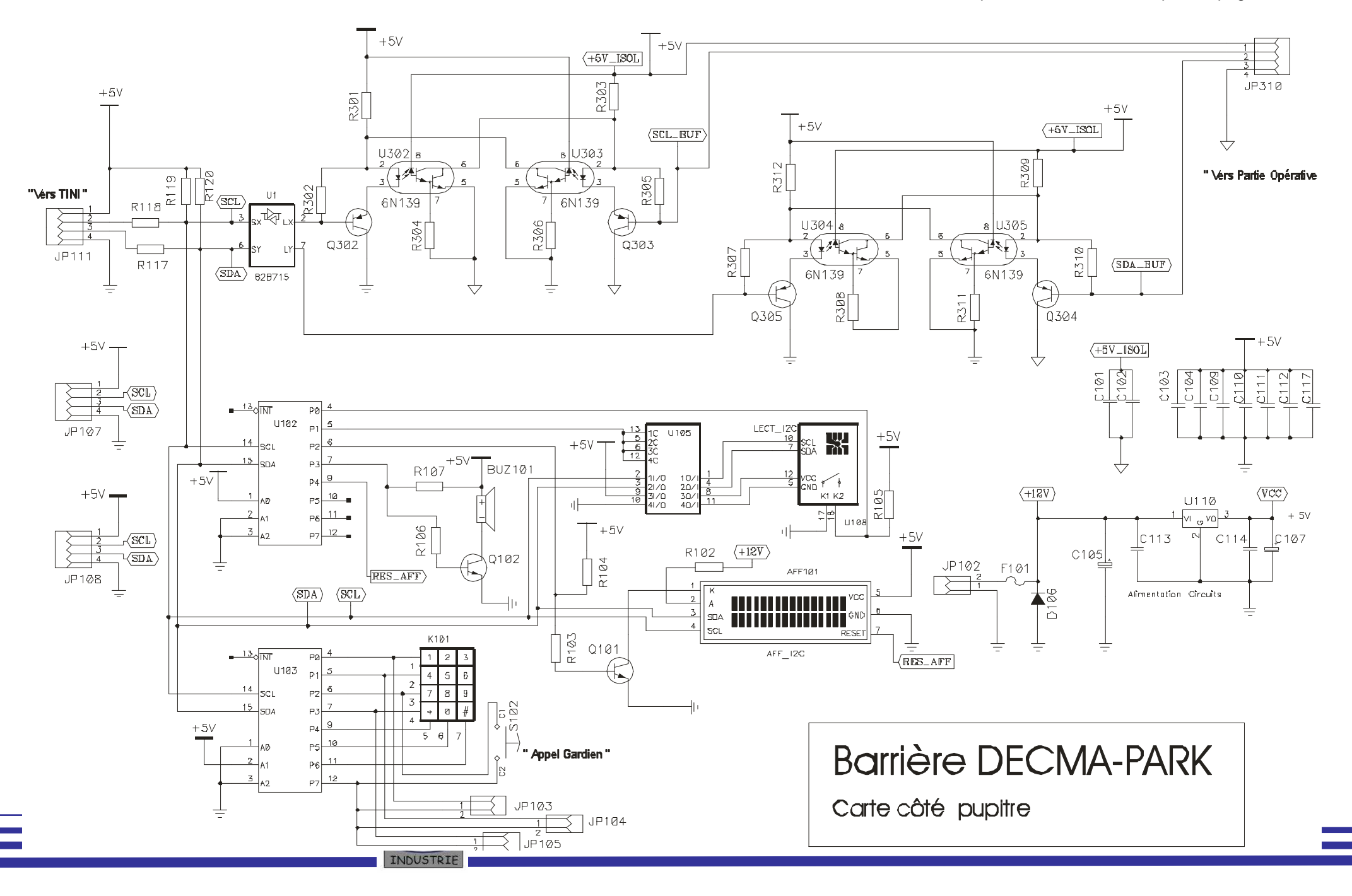

## **3.3 Partie opérative**

La partie opérative se compose d'un moteur 220v triphasé, d'un réducteur et d'un système d'entraînement bielle manivelle intégrés dans l'armoire barrière. Le cycle de montée/descente est engendré par une inversion de sens de rotation du moteur. Le système bielle/manivelle permet d'obtenir un ralentissement de la lisse en fin d'ouverture et fin de fermeture.

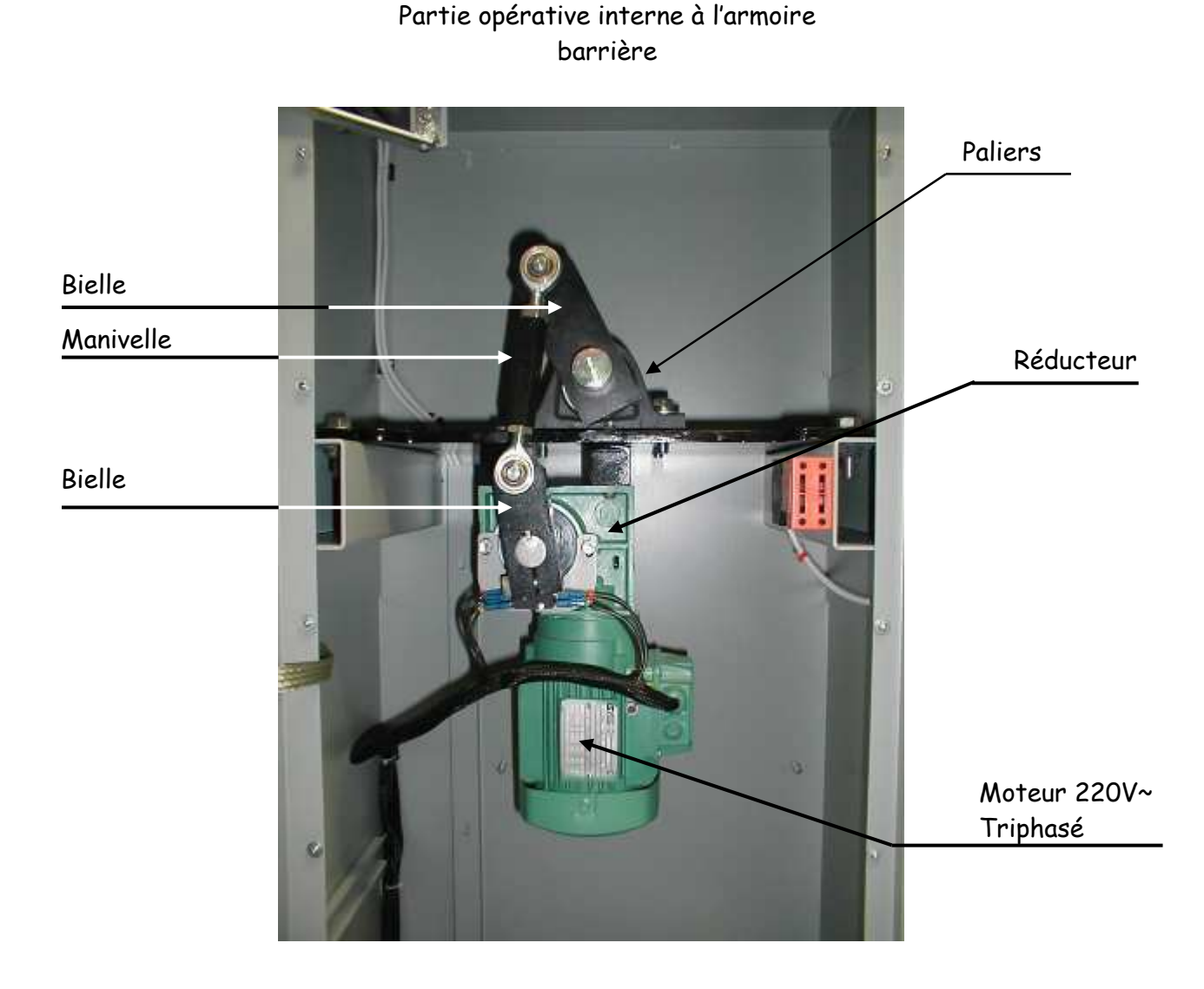

Sur DECMA-PARK avec option « effort », la manivelle est remplacée par un capteur permettant la mesure de

l'effort : Cette option permet de configurer le variateur en fonction de la longueur de la lisse.

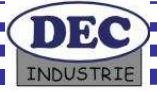

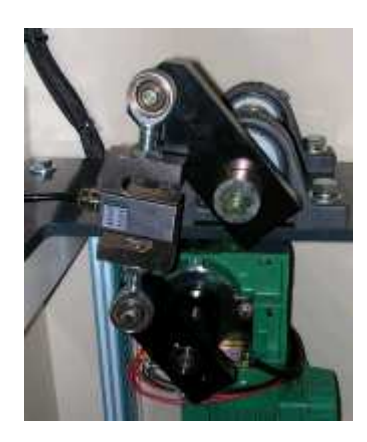

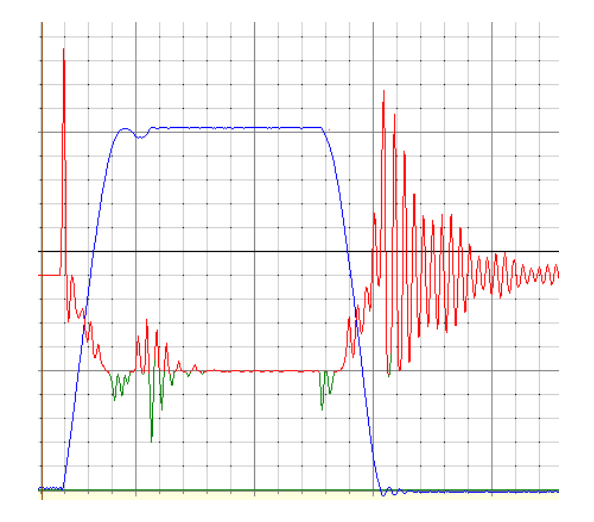

Photo du capteur d'efforts.

Les courbes ci dessus montrent la position angulaire, en bleu, et l'effort, en rouge et vert. L'essai concerne une lisse de 7 mètres (lisse réelle de 2 mètres avec charge en bout.)

L'essai commence par une ouverture de la barrière : l'effort de traction (en rouge) est très important, le déplacement est faible. Lorsque la lisse parvient à décoller, l'effort diminue rapidement, pour s'annuler lorsque la lisse est verticale. L'effort change de sens et passe en compression (en vert) lorsque la lisse rebondit sur l'interrupteur de fin de course. Lors de la descente de la lisse, le mécanisme retient la lisse, et l'effort de traction est très important…

La manœuvre (montée ou descente) s'effectue dans cet essai en 1,5 s, ce qui est beaucoup trop rapide pour une lisse de 7 mètres. Le logiciel fourni permet de configurer le variateur pour obtenir des vitesses de manœuvre plus faibles. Lire le chapitre 8 pour plus d'informations.

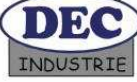

#### **3.4 Platine ou grille de commande**

La platine se compose d'un variateur ATV 28, de supports fusibles, d'un relais, de 2 alimentations 12V= et d'une alimentation 24V=, d'un disjoncteur magnéto-thermique et d'un bornier de raccordement.

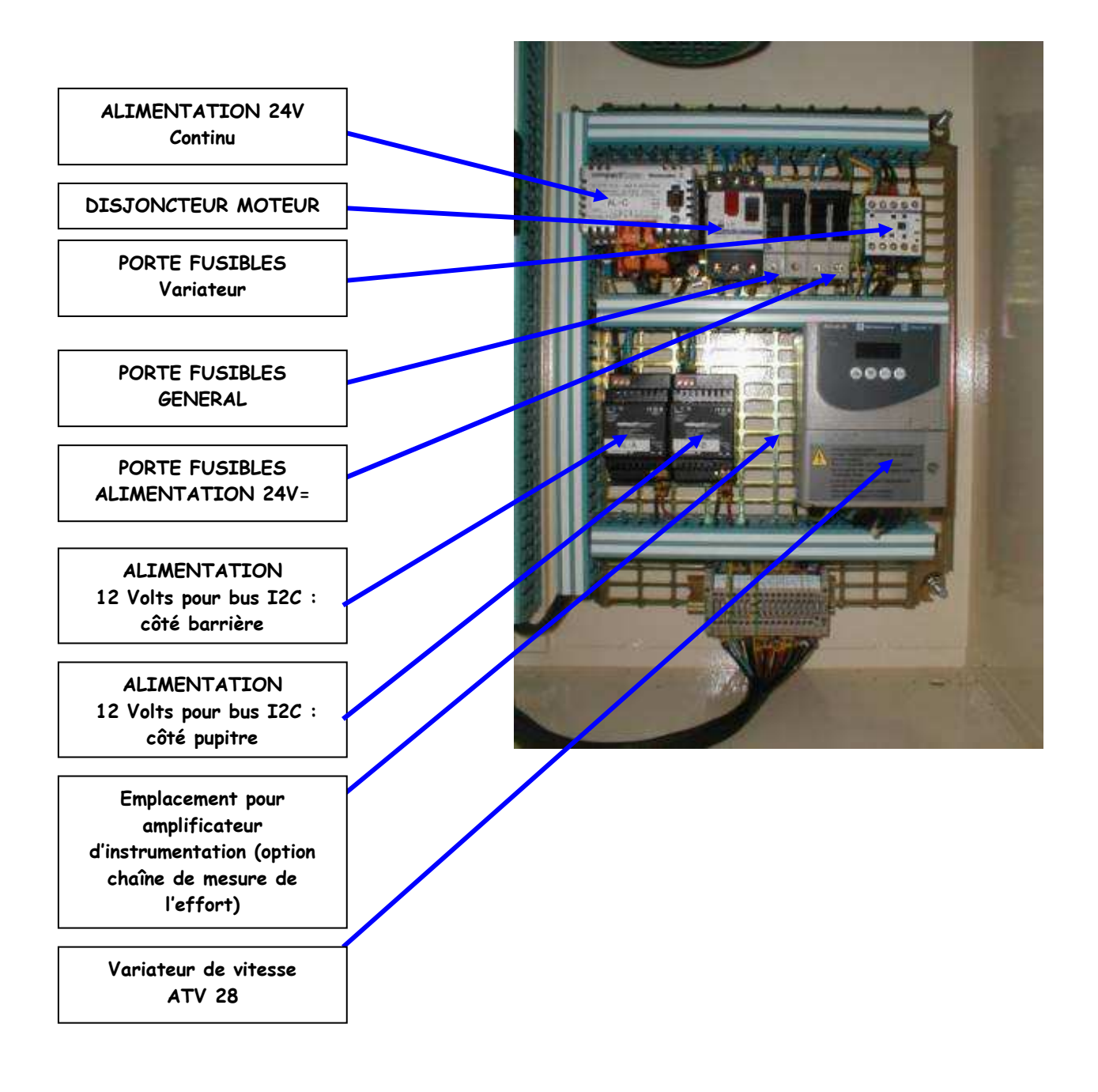

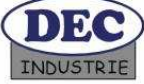

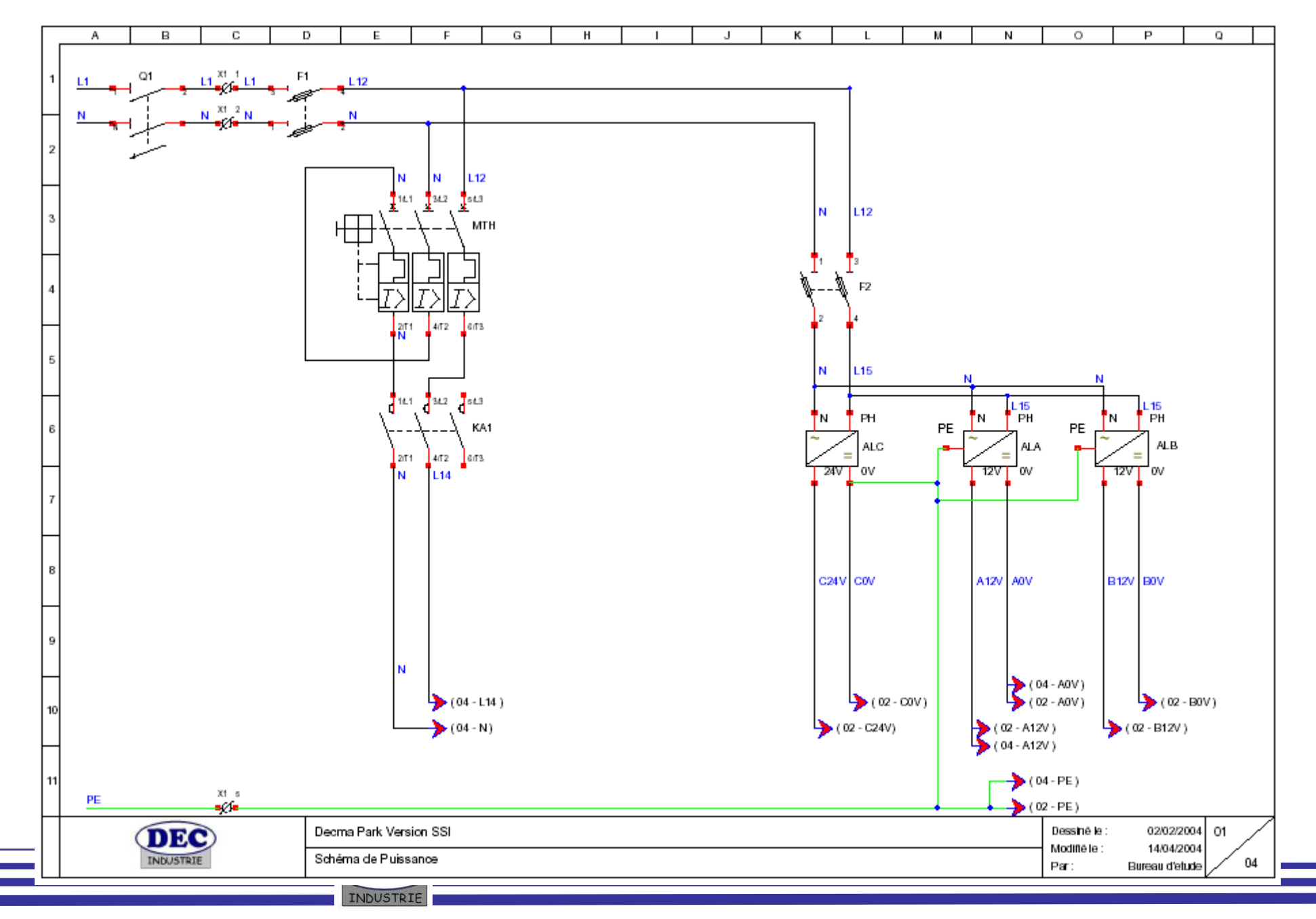

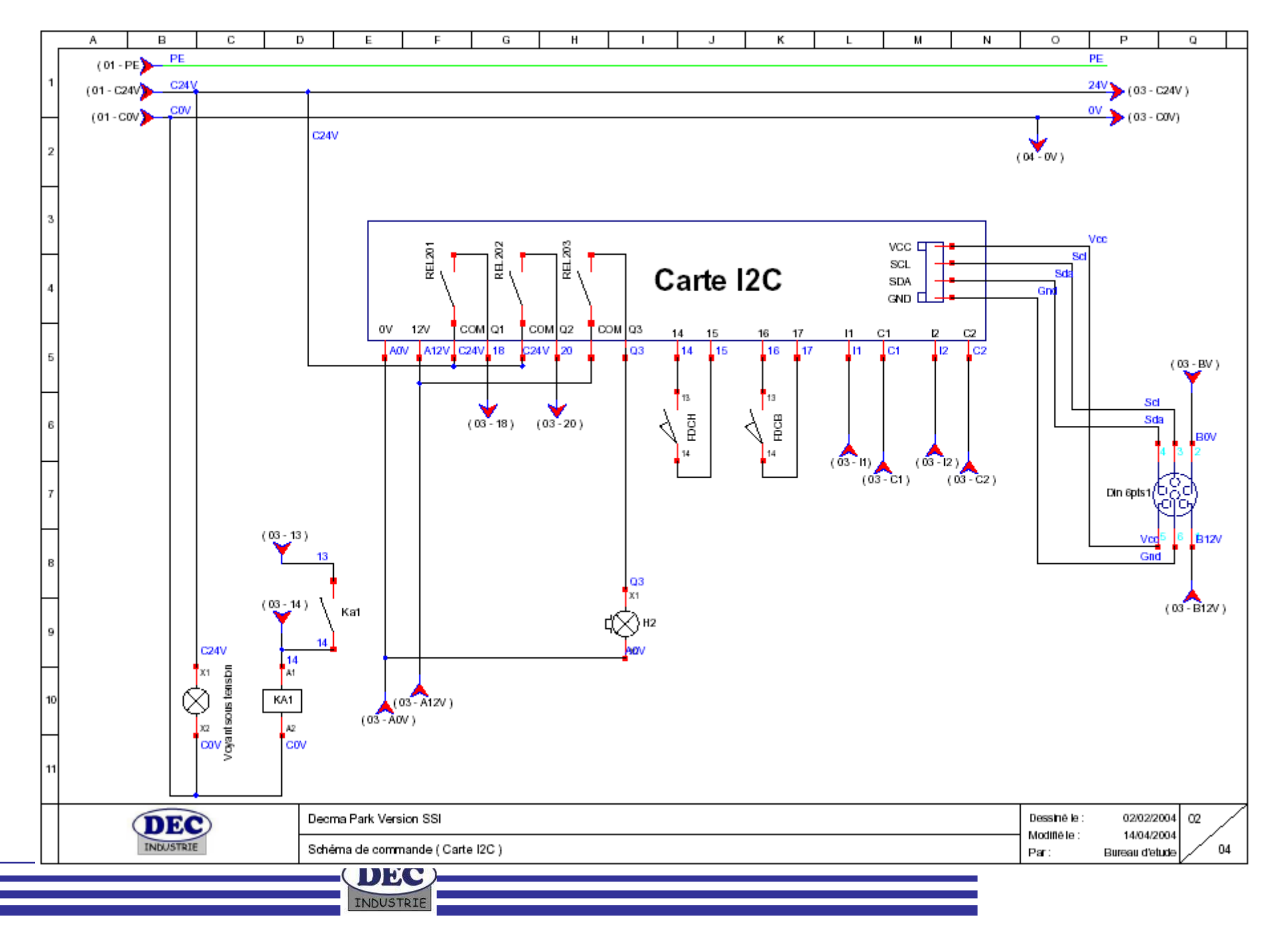

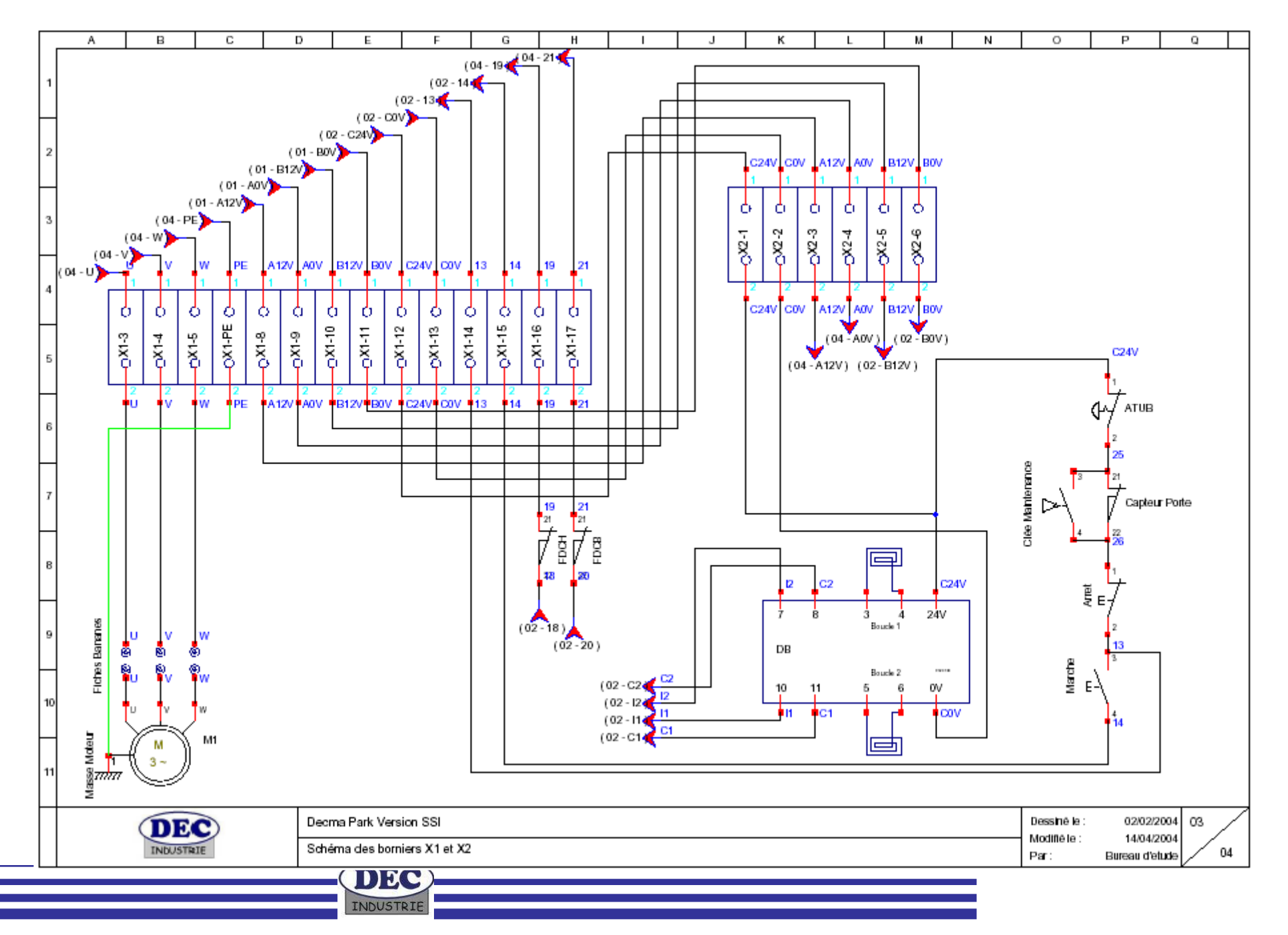

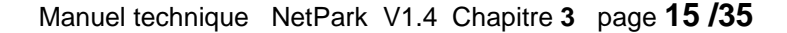

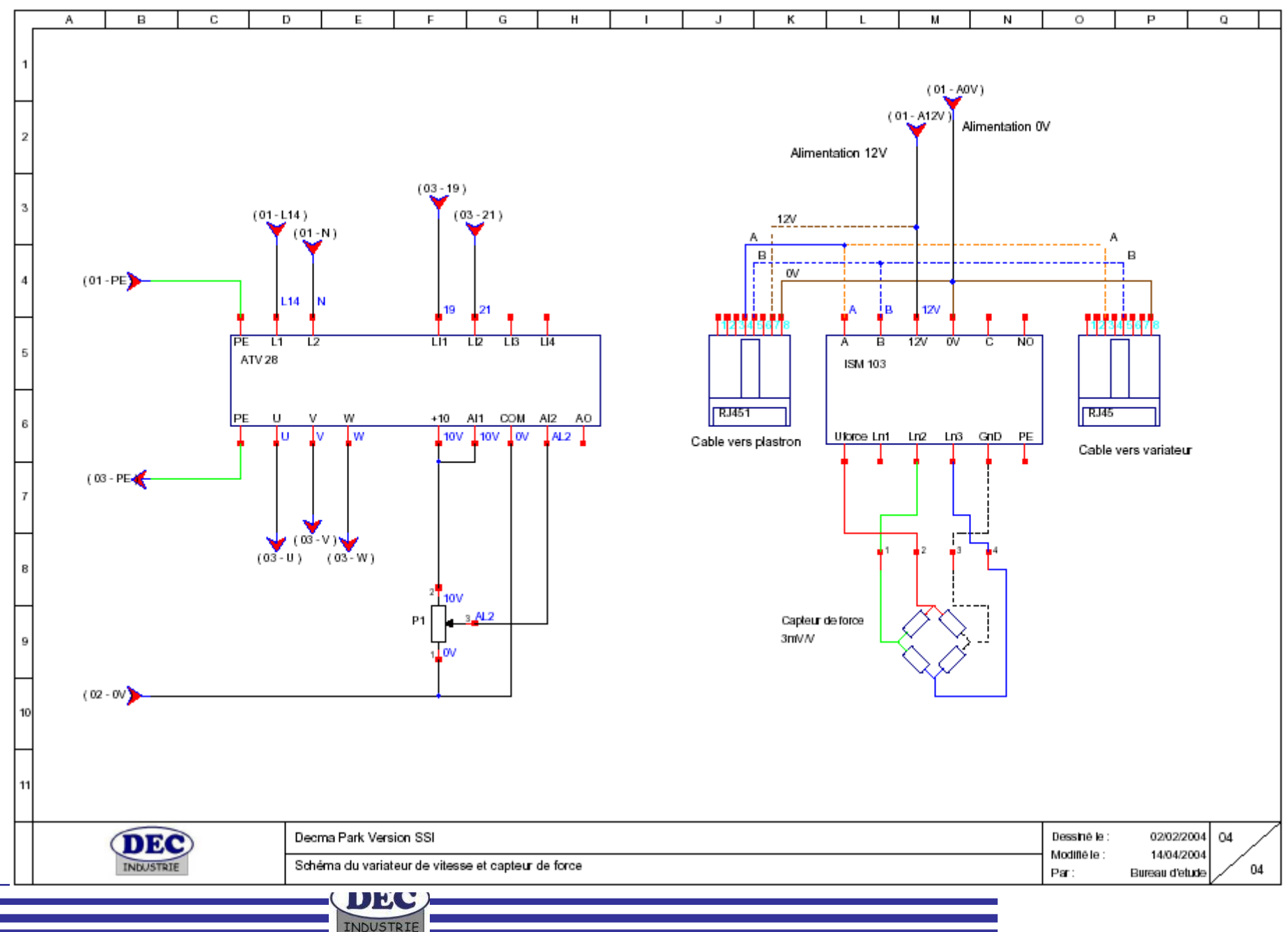

## **3.5 Carte d'interface I2C longue distance**

La barrière possède une carte d'entrées et sorties pour réseau I2C longue distance. Cette platine permet de récupérer l'état de fonctionnement de la barrière (informations d'entrées) et de transmettre des ordres de commandes (informations de sorties).

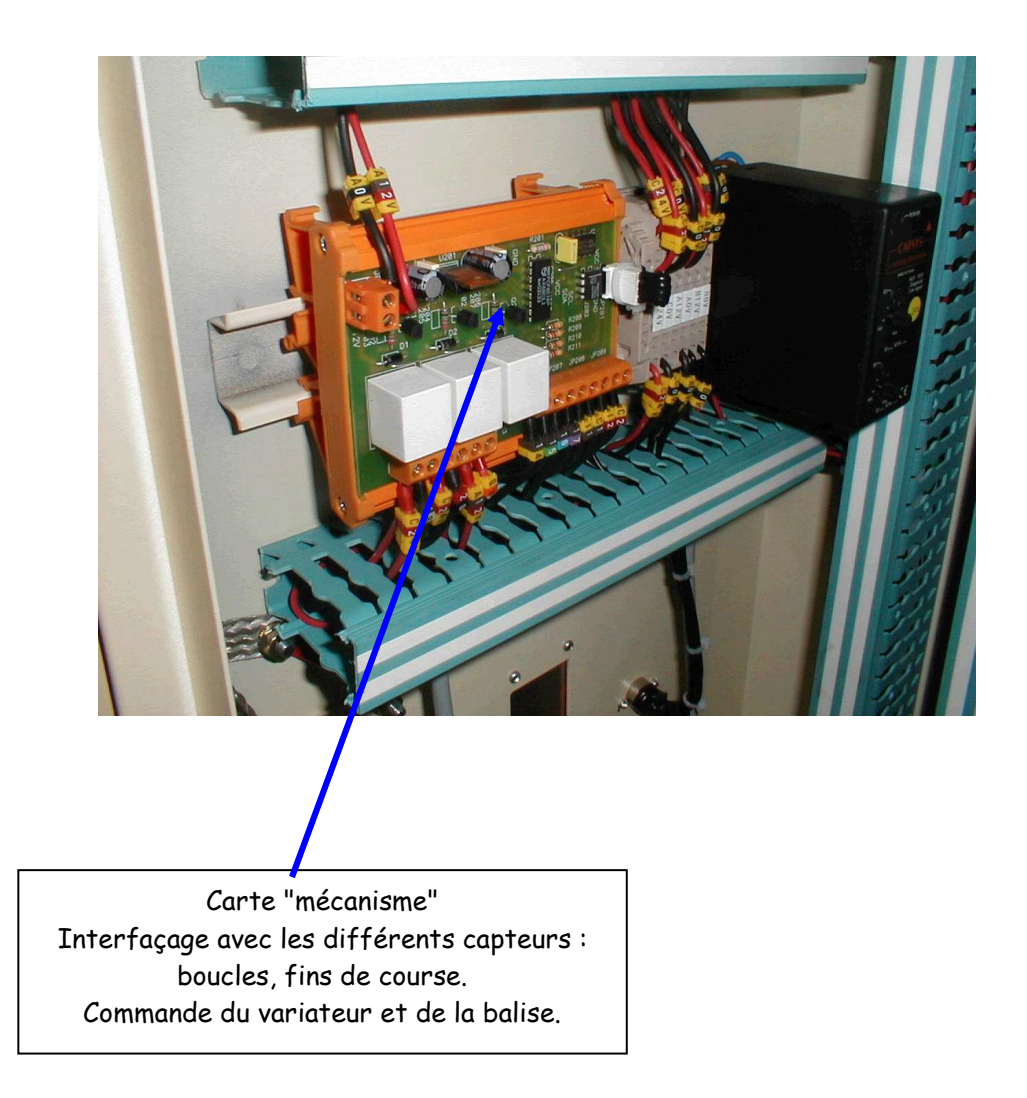

La page suivante montre le schéma de la carte électronique figurant dans la barrière. On peut voir :

Le connecteur JP201 : 'I2C longue distance' relié au connecteur DIN 'I2C' figurant sur le côté de la barrière.

Le circuit 82B715 permet de revenir au bus I2C 'classique'. Deux circuits I2C figurent sur cette carte : le circuit 8574 'mécanisme' d'adresse 0x20, et le circuit EEPROM I2C PCF8582 d'adresse I2C 0x57.

Les interconnexions de cette carte avec la chaîne d'énergie figurent dans le document Schema electrique Decmapark.pdf situé sur le CDROM. (Voir la page 2 de ce document).

Les entrées (fins de course, boucles de détection de véhicules) sont des contacts secs ( Voir la documentation du module CAPSYS (fichiers Appli-boucle 0136.PDF et NCSTB-D-FR-3801.PDF dans le répertoire Documentation Matériels\Interface boucles\DECMA PARK).

Les sorties sont relayées. Les contacts secs sont utilisés dans le schéma électrique.

Voir le paragraphe 3.2.2 pour l'affectation des broches du circuit PCF8574 'mécanisme'.

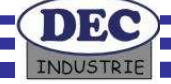

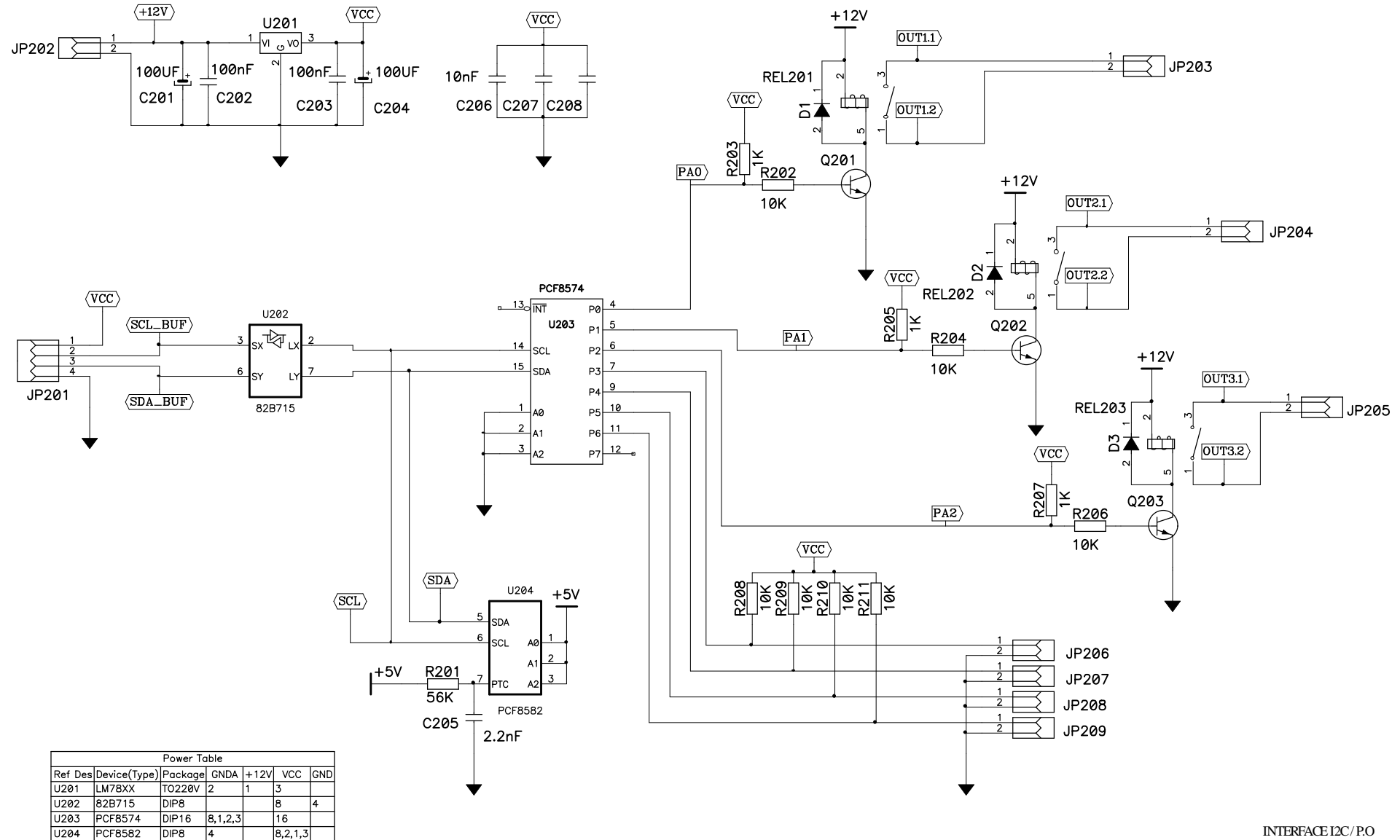

INTERFACE I2C / P.O

Fri Oct 31, 2003

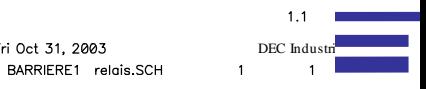

## **6. Mise en fonctionnement**

La DECMA-PARK nécessite simplement une alimentation électrique pour sa mise en fonctionnement. Avant toute mise en marche les recommandations d'installation devront être respectées. Vérifier en premier lieu que l'interrupteur sectionneur est en position 0 (Arrêt)

## **6.1 Raccordement électrique**

Le raccordement électrique s'effectue par l'intermédiaire d'une prise standard 220V~. La ligne devra être protégée par un disjoncteur différentiel 30 mA.

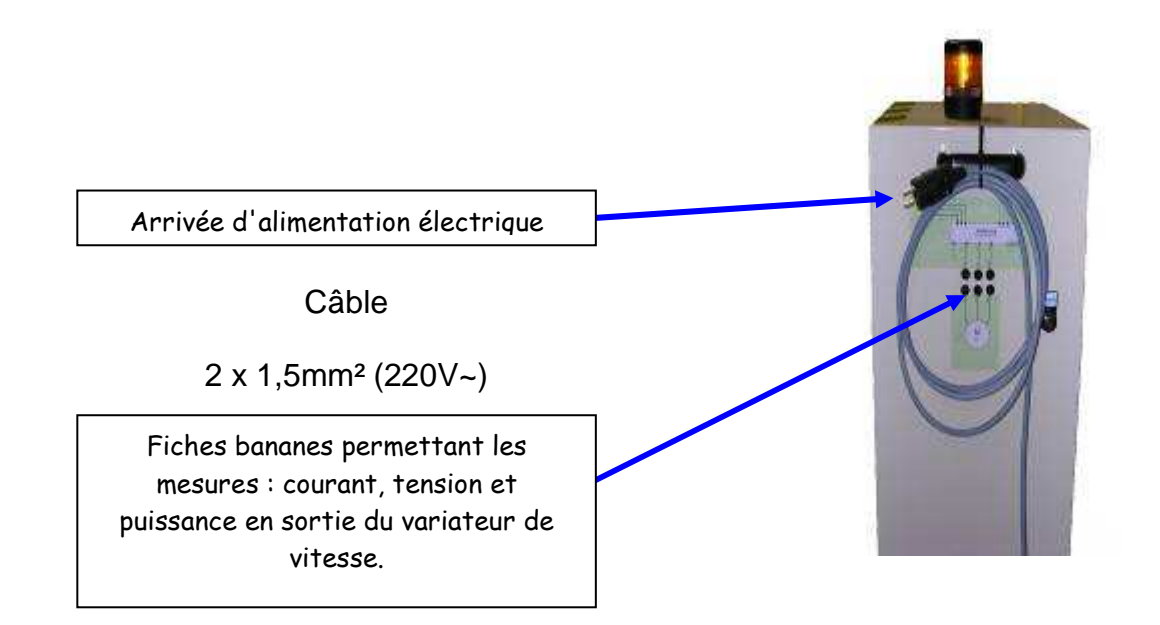

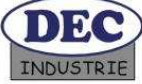

## **6.2 Raccordement du poteau d'accès et du PC (optionnel)**

La barrière est reliée au poteau / pupitre de l'usager par l'intermédiaire d'un connecteur DIN 6 points pour la liaison I2C " longue distance " et par un connecteur DIN 5 points pour la liaison MODBUS avec le PC (non indispensable au fonctionnement de la barrière en mode Exploitation, mais utile en mode Configuration pour dialoguer avec le variateur de vitesse.)

Pour des raisons de disponibilité des accessoires (module RS232 <-> 485), deux connecteurs différents ont été adoptés au niveau de la liaison MODBUS : Les premières barrières ont été livrées avec un connecteur DIN 5 points, puis vers mi-2004, un connecteur RJ45 à remplacé ce connecteur DIN 5 points.

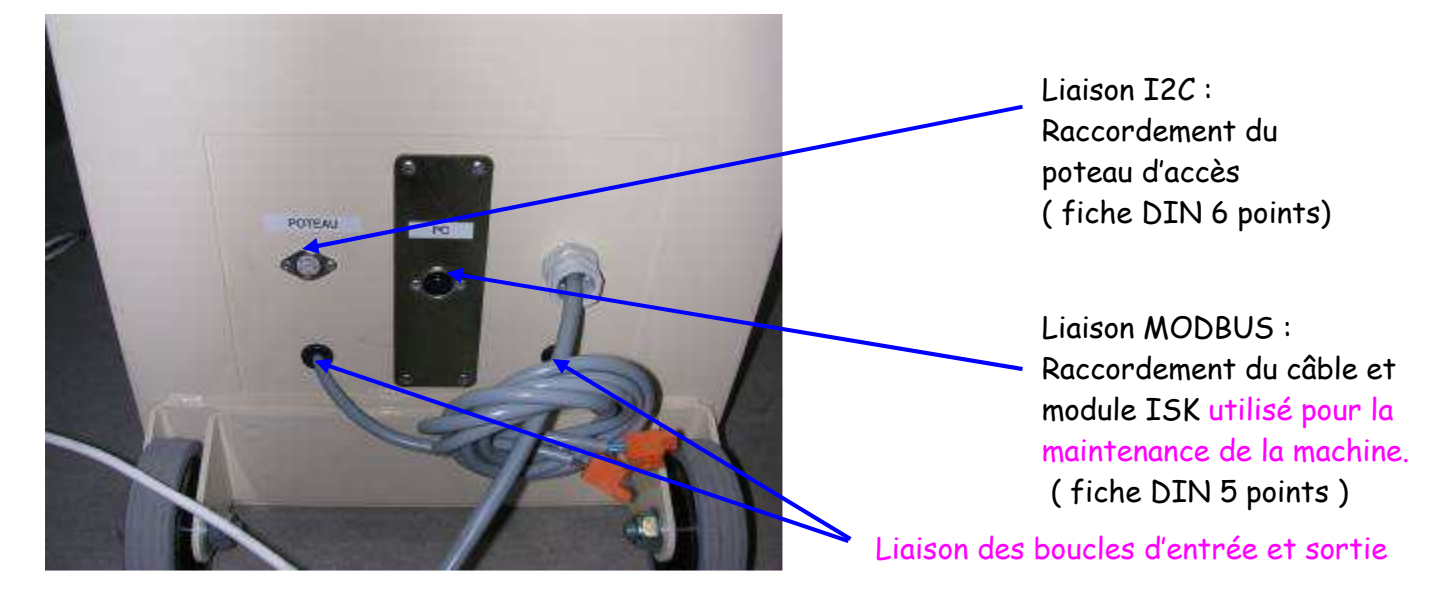

**Affectation des broches des connecteurs :**

#### **Câblage de la liaison MODBUS**

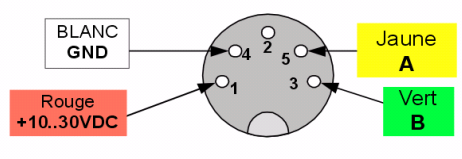

(Fiche mâle vue côté soudure) Vers ISK101

#### **Câblage de la liaison I2C**

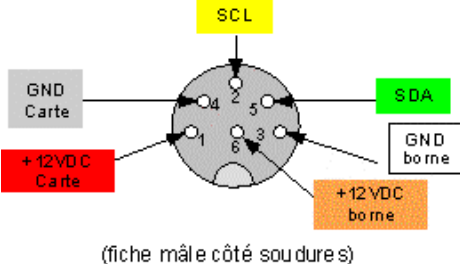

Vers poteau de l'usager

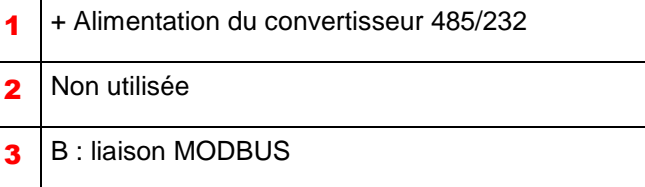

- 4 Potentiel de référence
- $\overline{\phantom{a}}$  A : liaison MODBUS
- $\mid$  + Alimentation des opto coupleurs carte I2C
- $2$  SCL : bus I2C
- 3 Potentiel de référence de la carte embarquée
- 4 Potentiel de référence pour les opto coupleurs
- $5$  SDA : bus I2C
- $6$  + Alimentation de la carte I2C embarquée

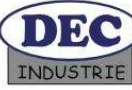

## **6.3 Mise sous tension**

Positionner l'interrupteur sectionneur en position 1. Le voyant blanc « Mise sous tension » doit s'allumer. L'afficheur du poteau d'accès doit être éclairé en vert. Appuyer ensuite sur le bouton poussoir « Marche » présent en face avant de la barrière.

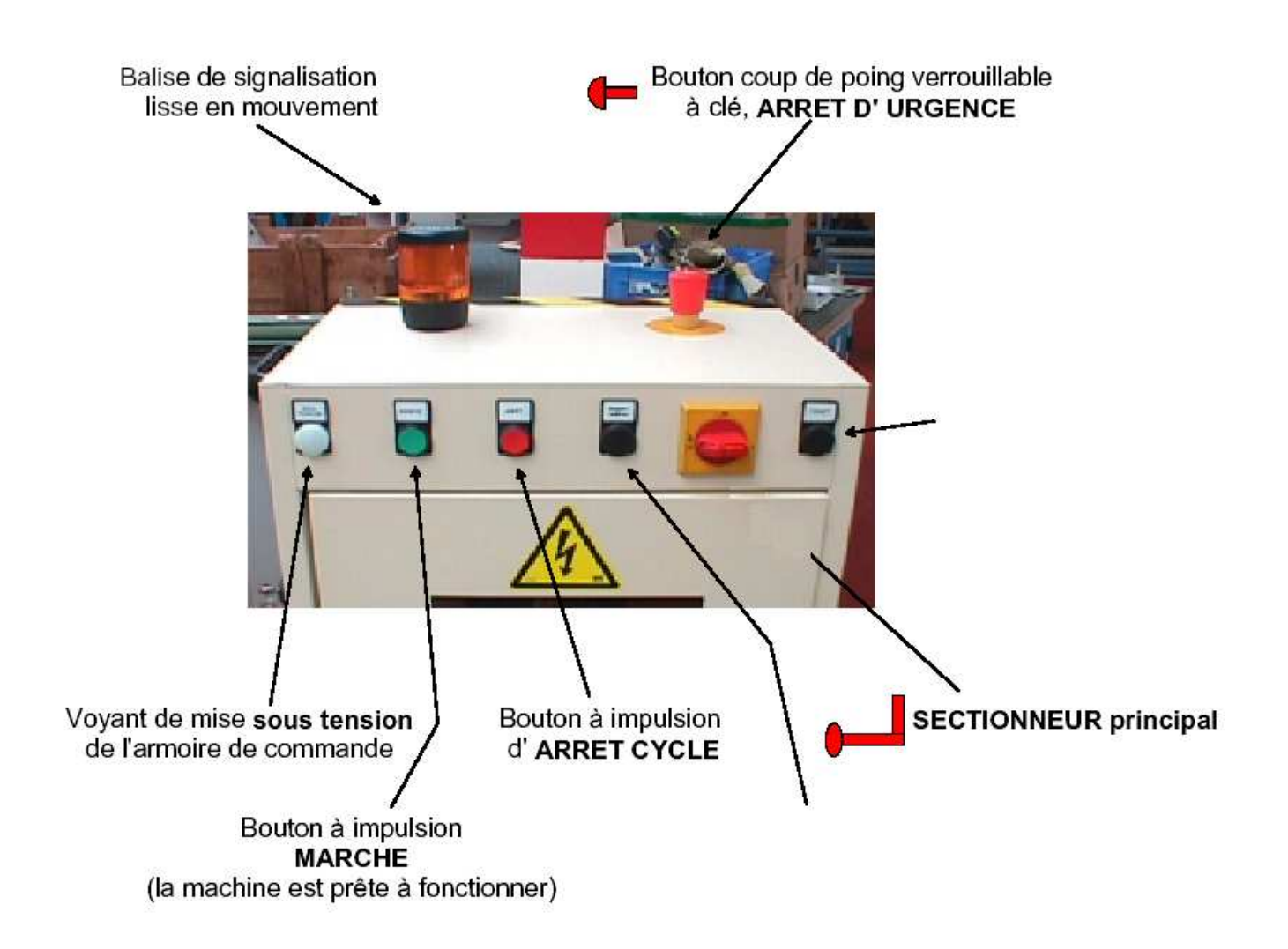

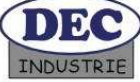

## **6.4 Configuration et installation du parking**

**NETPARK** est le nom utilisé pour désigner l'ensemble du parking. NETPARK est un système de contrôle d'accès de parking par réseaux qui met en œuvre les technologies les plus avancées en terme de programmation, de traitement de l'information et de communication réseau.

NETPARK utilise des composants standard et une architecture multi bus conforme à la réalité industrielle:

• Un réseau de proximité **I2C** gère quatre modules: clavier, afficheur LCD, carte à puce et mécanisme de la barrière (boucles magnétiques, fins de course, commande du variateur. )

• Un réseau de proximité **USB** permet de programmer les cartes à puce I2C à partir d'un PC.

• Un réseau de terrain **MODBUS** (sur DECMA-PARK), utilisé en phase de test et configuration, permet de dialoguer avec le variateur (ex: réglage vitesse), et d'acquérir position de la lisse et effort sur la biellette. (sur DECMA-PARK avec option effort)

• Un réseau local **ETHERNET** relie le PC serveur (sous WINDOWS, LINUX, MACINTOSH OSX …) à l'ensemble des accès du parking.

Les accès peuvent être en **vraie grandeur** (barrière **DECMA-PARK**), à **échelle réduite** (barrière **DECMA-REP**), ou simulés (barrière **DECMA SIM**: PC sous WINDOWS, LINUX, MACINTOSH OSX…). Toute combinaison de ces trois éléments (panachés ou non, multiples ou non) permet de réaliser un parking à plusieurs accès. Vous pouvez aussi compléter votre parking par un panneau d'affichage indiquant le nombre de places disponibles, **DECMA-AFF**, lui aussi connecté au serveur via le réseau Ethernet.

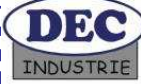

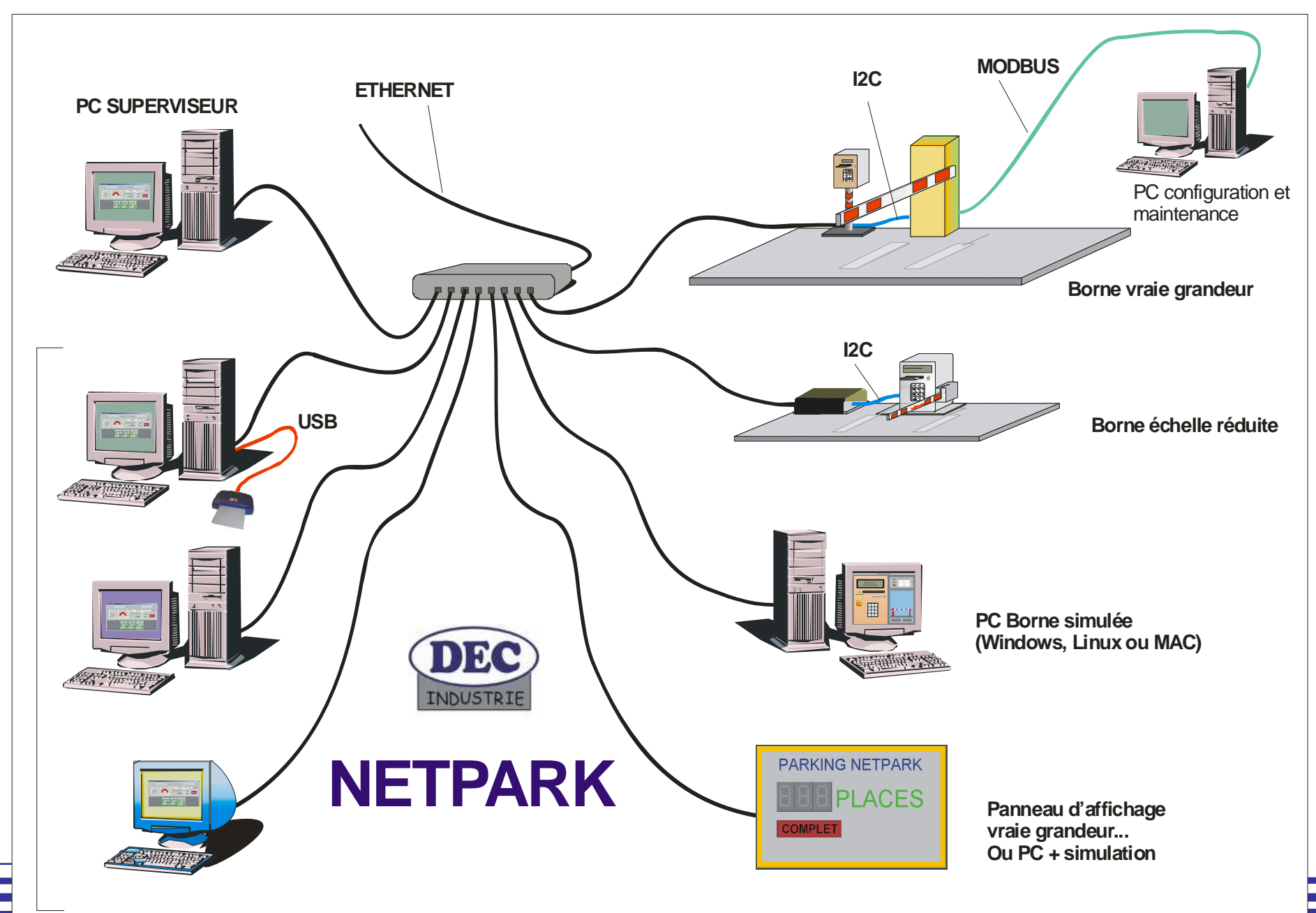

**PC d'administration sous Windows,Linux, ou MACOS**

Le PC serveur 10.189.11.35 contient la base de données nécessaire au fonctionnement du système (adresse IP des bornes, code d'accès, messages…) et gère droits d'accès, comptage, sécurité, ouverture à distance.

La carte «**Tini** » (ordinateur embarqué) possède une adresse IP permettant son identification parmi d'autres. Actuellement c'est **10.189.11.73.**

Tous les logiciels sont configurés pour un poste serveur d'adresse IP : **10.189.11.35**  Le masque de **sous réseau** à utiliser est **255.255.252.0**

Toutes les applications effectuées sur la borne utilisent donc le réseau ETHERNET jusqu'à la carte Tini, et le Bus I2C jusqu'à la borne d'accès (afficheur, clavier, carte à puce, mécanisme barrière, bouton d'appel gardien et boucles de détection de véhicules).

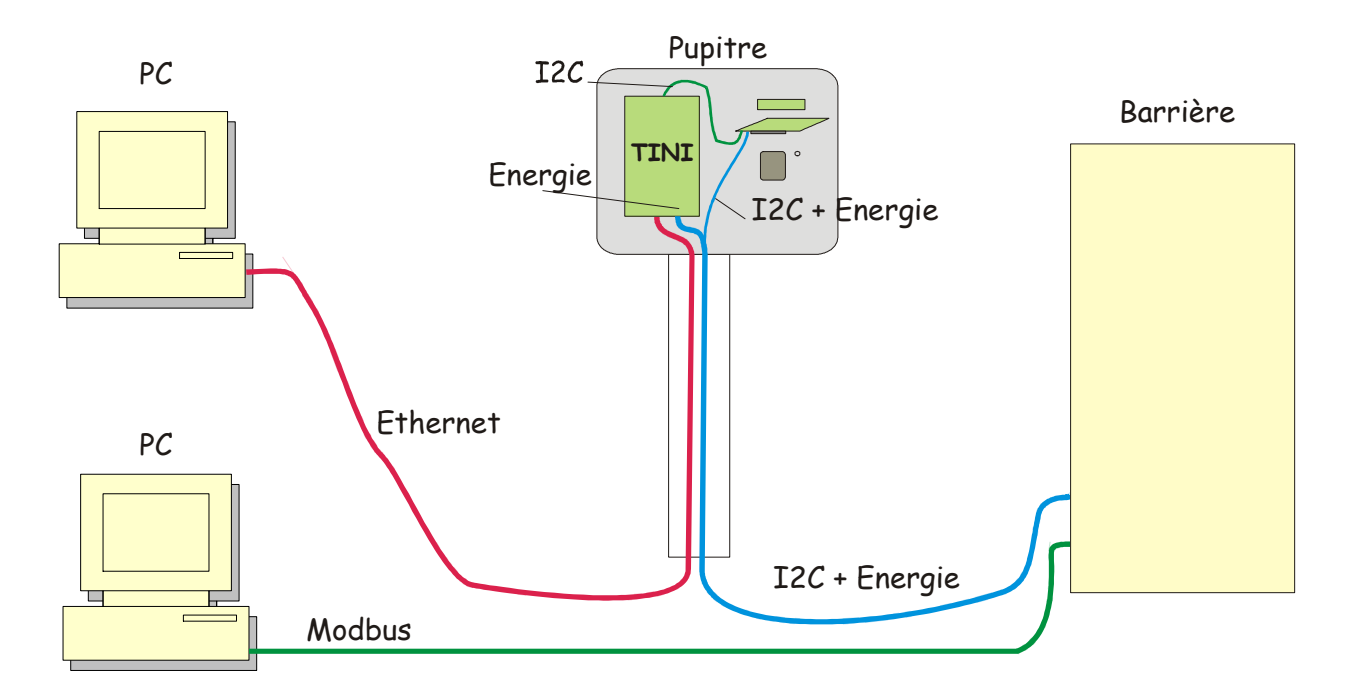

En mode tests maintenance et configuration, un PC peut être connecté à la barrière via un réseau de terrain Modbus. Il peut alors communiquer avec le variateur ATV-28 et l'amplificateur d'instrumentation (avec l'option effort). Voir chapitre 8 à ce sujet.

Il n'est pas obligatoire de posséder l'option capteur d'efforts pour utiliser le MODBUS avec le variateur.

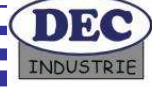

## **6.5 LANCEMENT DU SYSTEME :**

**NETCONTROL** étant une application JAVA, il est nécessaire d'installer une version récente de la JVM sur les différents postes informatiques qui vont composer le NETPARK : PC superviseur, PC contenant la simulation numérique d'un accès, PC administrateur permettant l'accès au Parking via un explorateur, etc.

NETPARK se compose de plusieurs logiciels, situés sur le CDROM sous les répertoires « Logiciel NetControl » et « Logiciels Maintenance ».

Le répertoire « Logiciel NetControl » se subdivise en 6 répertoires :

**Superviseur BorneAccesSimalone GardienSimStandalone ShutDown BorneTini\_V102f AffichageSimStanalone,** 

#### **Superviseur contient trois fichiers et deux sous répertoires**

Superviseur.bat local\_server.properties Superviseur.jar

Superviseur.bat permet de lancer la supervision, double-cliquez dessus, vous devez voir apparaître l'écran de supervision suivant :

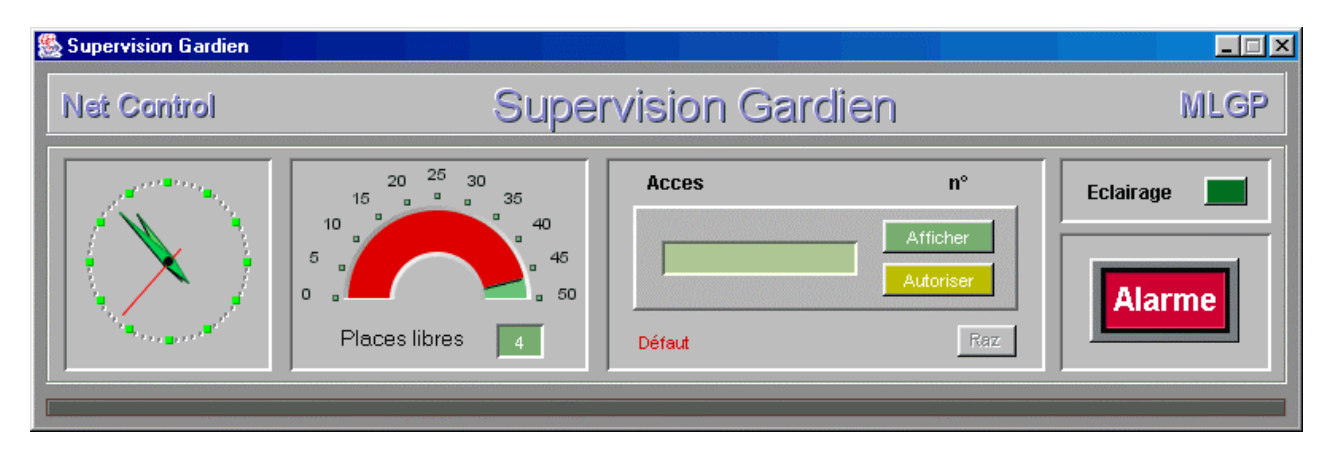

L'écran de supervision montre les différents panneau accessibles par le gardien : l'heure, le nombre de places disponibles, la fenêtre par laquelle il peut communiquer avec les bornes : envoi d'un message personnalisé, autorisation du passage, rétro éclairage, ouverture de tous les accès en cas d'alarme (par exemple incendie).

Le gardien ne peut pas modifier le nombre de places disponibles, c'est l'administrateur du parking qui en a la possibilité (Voir page ).

Remarque : Vous pouvez changer d'horloge en cliquant dessus :

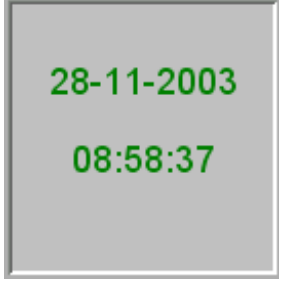

#### **BorneAccesSimalone contient trois fichiers :**

BorneAcces.bat BorneAcces.props BorneApplet.jar

BorneAcces.bat permet de lancer le fonctionnement d'une borne virtuelle sur le PC qui sera gérée par le superviseur au même titre que la borne réelle. Il n'est pas obligatoire de lancer ce fichier si l'on désire uniquement faire fonctionner la barrière.

BorneAcces.props contient toutes les données utilisées par la borne (quelle soit virtuelle ou réelle) pour converser avec les PC superviseur.

#### Contenu de BorneAcces.props :

///////////////////////////////////////////////////////////////////// # Les lignes commençant par # sont des commentaires # Proprietes relatives a la borne acces parking # Specifie le port de communication rpc # defaut: 6081 numeroport=6090

#Specifie le numero de l'acces: valeur comprise entre 1 et 255 # defaut: 1 numeroacces=10 à modifier si vous désirez affecter un autre n°

#Specifie le niveau de fonctionnement

- # level 0 : pas de requetes au serveur. Un seul code valide par defaut: 1234
- # level 1 : requetes sur le superviseur autorisees
- # level 2 : level 1 + enregistrement automatique des bornes autorise
- # level 3 : non utilise
- # level 4 : mode test. I2c over XML-RPC

#defaut: 0: pas de requetes level=2 à modifier suivant ce que vous désirez faire

#Specifie le nom de l'acces: maximum 30 caracteres #Default: nomAccesParking nomacces=acces-nord nom apparaissant dans l'interface gardien

#Specifie l'url du superviseur: maximum 50 caracteres #Default:

urlsuperviseur=http://localhost:6080 mettre ici l'url du poste serveur : ici, la borne simulée est sur le serveur #urlsuperviseur=http://172.20.2.98 :6080 pour obtenir un accès simulé sur un autre poste relié au réseau, avec un serveur en 172.20.3.98

/////////////////////////////////////////////////////////////////////

lancez BorneAcces.bat , vous devez obtenir les écrans suivants :

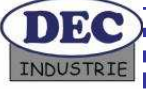

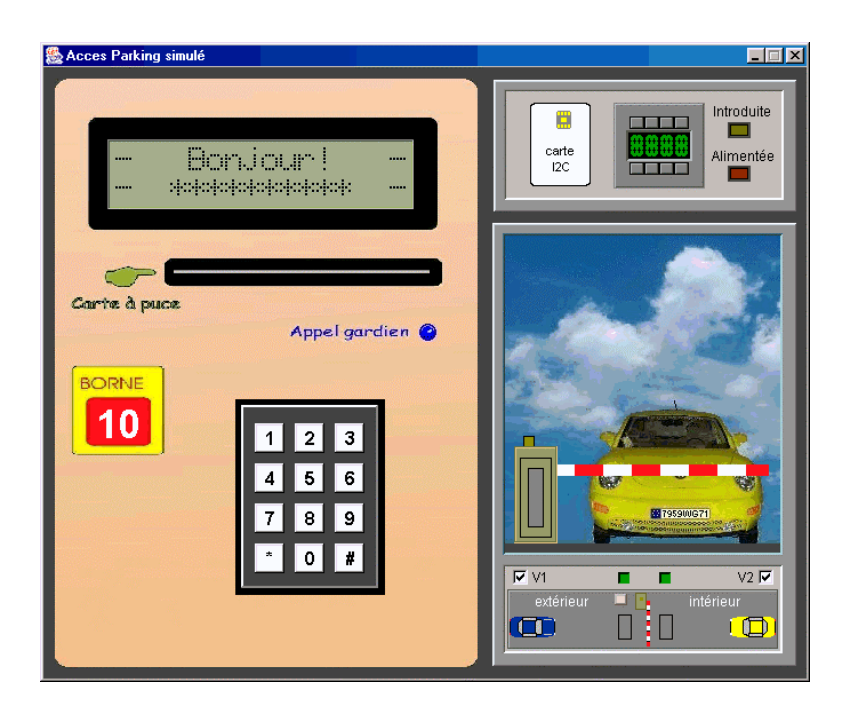

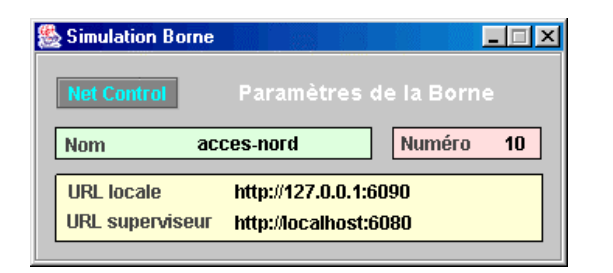

La borne s'est enregistrée auprès du serveur, ainsi que le montre l'écran suivant :

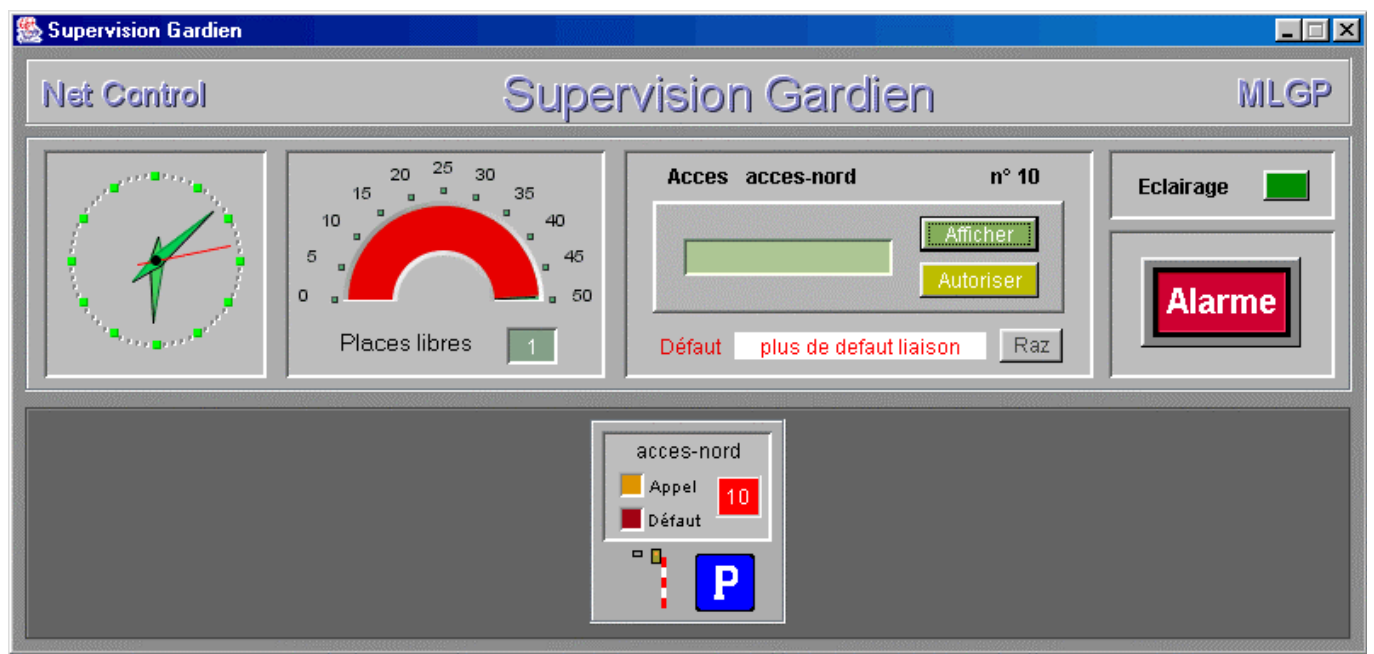

A partir de cet instant, le NETPARK est opérationnel : Vous pouvez simuler l'arrivée ou la sortie d'un véhicule grâce à la borne simulée, le rétro-éclairage des afficheurs, l'alarme qui doit ouvrir les accès et afficher « HORS SERVICE » sur les afficheurs.

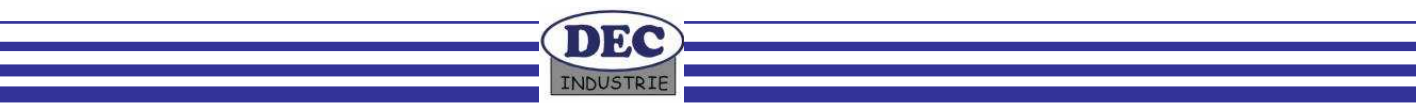

Pour simuler l'arrivée d'un véhicule, cliquez sur le véhicule bleu de l'écran de simulation et faites le glisser jusqu'à la boucle de détection : un message doit s'afficher :

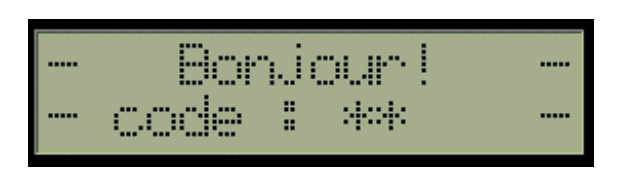

Entrez le **code 1234** au clavier, la borne doit s'ouvrir. Nous verrons plus loin comment modifier les codes d'accès Vous pouvez vous familiariser avec le fonctionnement de la borne simulée, le fonctionnement est strictement le même qu'avec un accès réel effectué sur la maquette DECMA REP ou en vraie grandeur DECMA PARK.

Vous pouvez observer ce qui se passe en cas de parking plein, lorsque le gardien provoque une alarme, ou autorise le passage d'un véhicule.

#### **N'oubliez pas de connecter un ensemble ampli/hauts parleurs à la carte son du PC gardien : le NetPark est livré avec effets sonores !**

La simulation permet de définir le comportement du logiciel lors d'une situation exceptionnelle, comme par exemple le blocage de la lisse lors d'un mouvement d'ouverture ou de fermeture. Pour cela, procédez à une entrée, mais bloquez la lisse en cliquant sur la barrière lors de l'ouverture : la barrière se bloque, et, au bout d'un certain temps, le poste de supervision est informé du problème.

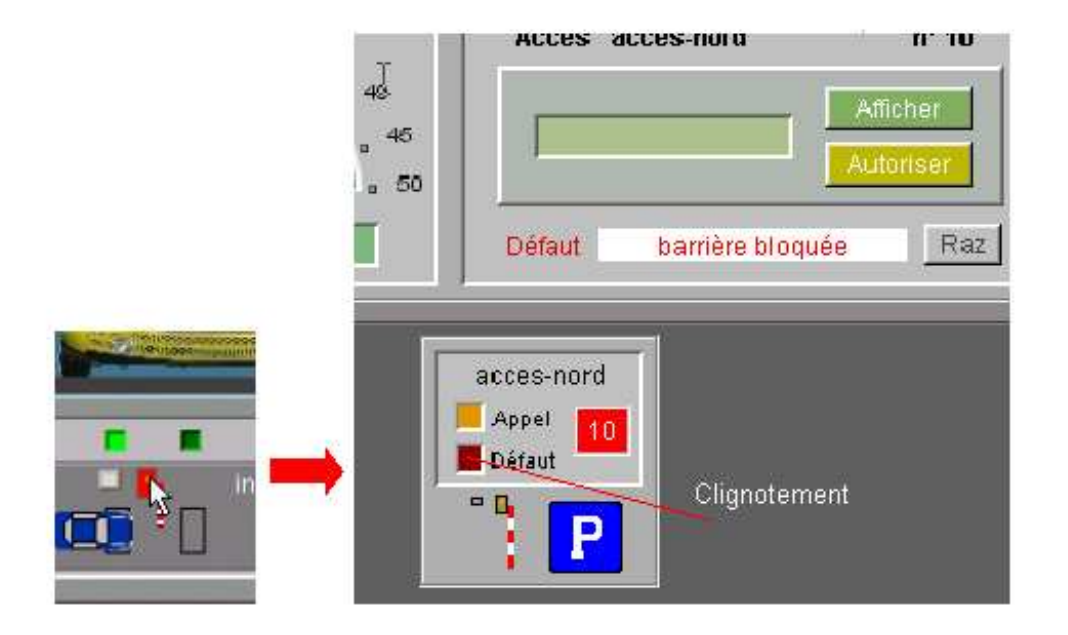

Avec une barrière en vraie grandeur, le blocage de la lisse en mouvement ferait agir les sécurités du variateur (limitation) et le gardien serait informé de la même manière qu'avec la simulation.

Le bouton « afficher » permet d'afficher un message sur la borne sélectionnée. Pour sélectionner une borne, cliquez simplement dessus. Le bouton « Autoriser » permet au gardien de faire entrer un véhicule sans qu'il ait à fournir un code.

Lancement de la borne réelle :

- Démarrer le superviseur sur le PC superviseur (10.189.11.35)
- Connecter l'armoire aux boucles de détection des véhicules, au poteau, au réseau EDF et au réseau Ethernet
- Mettre sous tension la borne en suivant la procédure décrite précédemment
- Attendre un court instant que la borne se signale au PC superviseur (normalement, au dos du poteau on doit voir les LED clignoter, l'écran doit afficher « Bonjour » et le superviseur doit montrer que la borne est présente sur le réseau.
- Ensuite agir comme avec une borne simulée pour faire fonctionner le système.

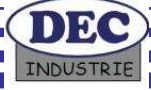

## **6.6 Administration du superviseur Parking**

### **6.6.1 Accès distant :**

Vous pouvez administrer le parking en utilisant un navigateur : pour cela, lancez Internet Explorer (ou tout autre navigateur), et saisissez l'url suivante dans la zone adresse, http://localhost:5080/parksuperviseur (remplacez localhost par l'ip du serveur pour un poste distant) appuyez sur OK .

Vous pouvez consulter les différentes pages, certaines nécessitent une identification : tapez petot puis gilles comme mot de passe ou laporte michel …

/////////////////////////////////////////////////////////////////////////////////////////////////////////////////////////////////////////////////////////////////////////////////////// Vous êtes connecté au serveur: Superviseur Parking Administration du superviseur Réservé aux administrateurs !! Borne simulée ///////////////////////////////////////////////////////////////////////////////////////////////////////////////////////////////////////////////////////////////////////////////////////

#### Borne simulée

L'appui sur Borne simulée ouvre une page contenant une applet représentant la borne simulée. Cette borne se recense auprès du serveur comme toute autre borne. La borne est fonctionnelle tant que la navigation reste sur la même page. La borne est détruite lorsque le navigateur est chargé avec une autre page, et le superviseur est prévenu de la disparition de la borne.

#### Administration du superviseur

Permet d'administrer le parking : augmenter le nombre de places, ajouter des administrateurs délégués, accréditer des nouveaux clients du parking, etc.

///////////////////////////////////////////////////////////////////////////////////////////////////////////////////////////////////////////////////////////////////////////////////////

```
Administration des utilisateurs
         Visualiser, ajouter et supprimer des utilisateurs du parking. 
Administration des administrateurs
         Ajouter/Supprimer des administrateurs. 
Administration des bornes
         Ajouter/Supprimer des bornes actives. 
Evénements
         Visualiser la liste des entrées dans le parking. 
Mots de pass
         Modifier/Ajouter des mots de passe. 
Carte à puce
         Lire/Programmer une carte à puce. 
Paramètres du parking
         Modifier le nombre de places du parking. 
Gardien
         Ouvrir un tableau de bord gardien. 
Panneau affichage
          Ouvrir un panneau affichage (simulation). 
Test des bornes
         Tester les bornes d'accès (I2C).
```
///////////////////////////////////////////////////////////////////////////////////////////////////////////////////////////////////////////////////////////////////////////////////////

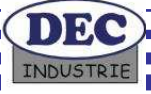

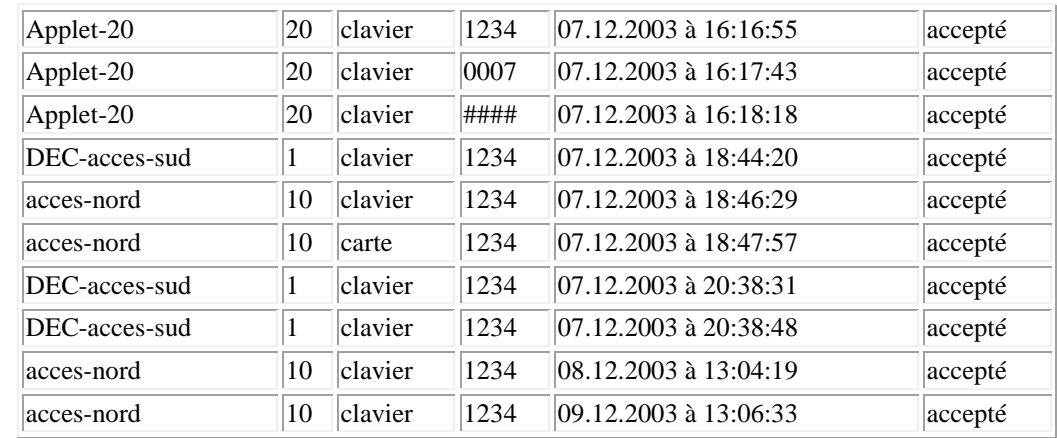

#### **Liste des événements**

Dans le tableau, #### indique une entrée forcée par le gardien.

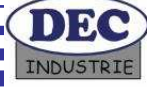

#### **6.6.2 Test des bornes d'accès**

L'applet contenu dans cette page permet de tester le fonctionnement d'un accès au parking. L'applet est connecté à l'accès parking via le superviseur. En mode connexion, l'accès est déconnecté du superviseur. L'applet, dans ce mode transmet et reçoit des trames I2C. On peut donc tester chaque composant I2C et l'électronique associée.

#### **Description :**

La fenêtre "Trame I2C" permet de construire la trame I2C. Un appui avec le bouton gauche de la souris sur le bit à positionner permet de le sélectionner. Un appui sur le bouton droit permet de lui affecter une valeur (= bistable). Les boutons Ajouter et Supp permettent d'ajouter ou de supprimer des octets.

Le premier octet représente l'adresse I2C et le drapeau de lecture/écriture.

Le bouton "Init" initialise les composants I2c.

Le bouton "Transmettre" transmet la trame. En lecture, la fenêtre Trame I2C est rafraîchie.

La LED Acquittement permet de savoir si le composant adressé a répondu (vert) ou non (rouge).

La fenêtre label "URL superviseur" indique l'url du superviseur par lequel les trames transitent.

La fenêtre choix "URL Acces Parking" permet de choisir un accès parmi ceux répertoriés sur le superviseur.

Le bouton "Connexion" permet de placer l'accès parking en mode test et établir ainsi une liaison I2C directe.

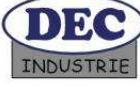

#### **Exemple d'utilisation :**

On désire tester le fonctionnement d'une barrière simulée située sur le même poste que la supervision : la copie d'écran montre les deux URL à utiliser. Dans la fenêtre Trame I2C, une trame a été préparée. Elle concerne le composant I2C d'adresse 20, auquel on veut accéder en écriture, soit donc l'octet 0 valant 0100000 (adresse) 0 (accès en écriture).

Une étude des cartes I2C détermine le composant concerné : Il s'agit du composant 8574 « mécanisme »

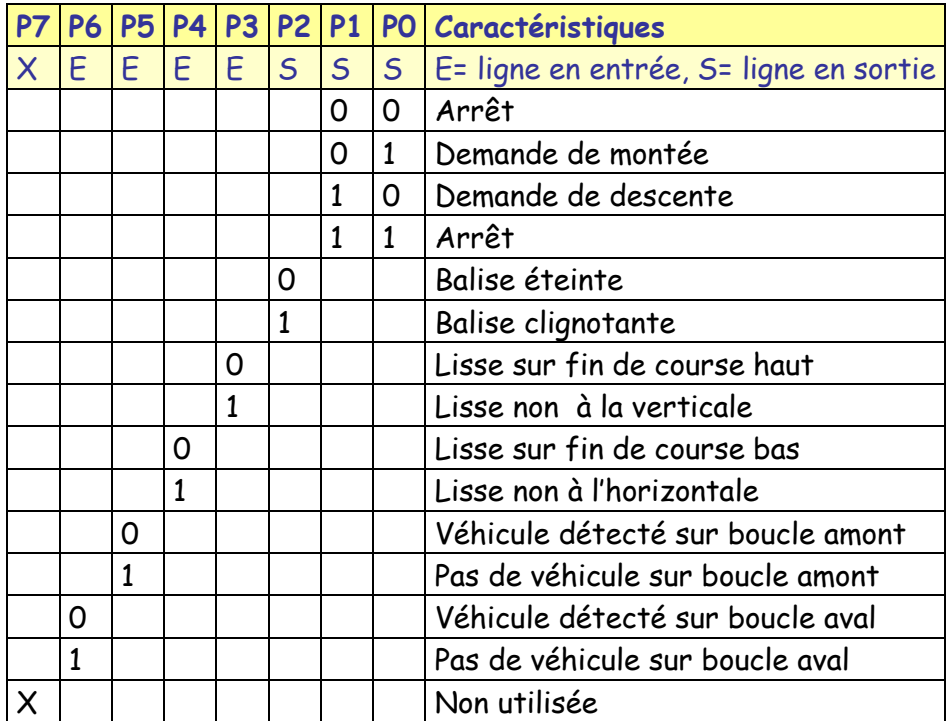

Dans l'octet 1, l'exemple ci dessous montre 11111111, ce qui correspond au tirage au niveau haut des entrées P6 -> P3, la commande de clignotement de la balise, et à l'arrêt du mouvement de la lisse. Après envoi de la trame, la balise doit clignoter.

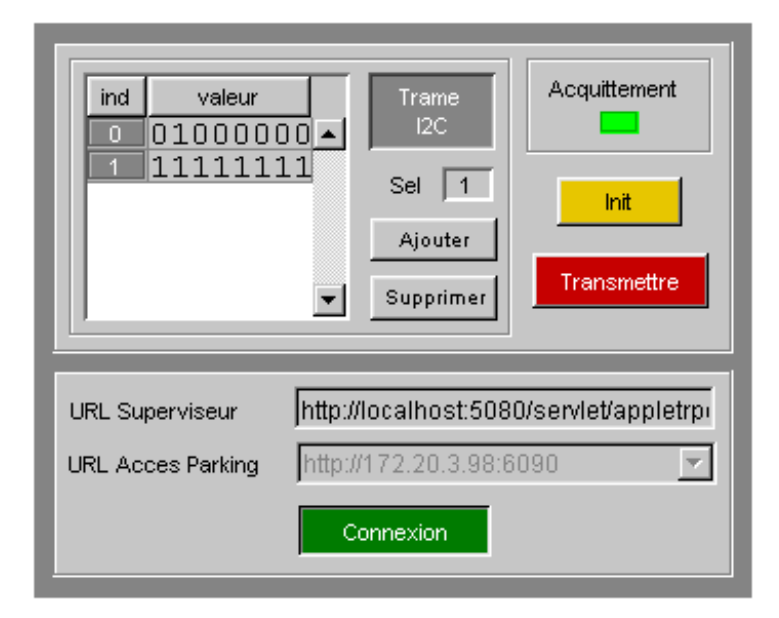

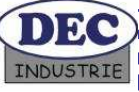

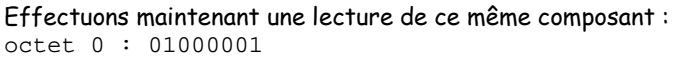

octet 1 : 11111111

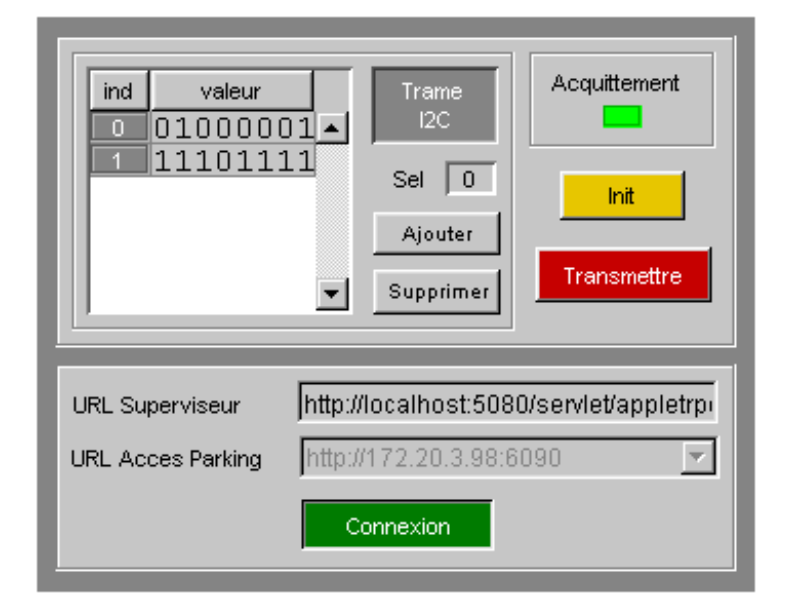

L'octet lu vaut 11101111, ce qui signifie que la lisse est à l'horizontale. Pour faire monter la lisse, envoyons : octet 0 : 01000000 = 8574 « mécanisme » octet 1 : 11101101 = demande de montée

Après envoi de la trame, la balise doit continuer à clignoter, et la lisse monter.

Bien entendu, on pourra aussi tester une borne réelle, maquette ou vraie grandeur, en choisissant son url dans la boîte déroulante.

Vous pouvez ainsi réaliser un parking virtuel permettant à un groupe d'élèves d'étudier le schéma électrique de la borne, puis de valider leur étude en testant la borne virtuelle.

Pendant ce temps, un autre groupe d'élèves peut étudier le réseau Modbus sur la véritable barrière.

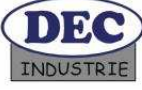

#### **Autre exemple d'utilisation : Ecriture de plusieurs octets (mode rafale)**

On désire afficher le mot « Netpark » sur l'afficheur.

On consulte la documentation du contrôleur gérant l'afficheur LCD. Il s'agit du document constructeur HD66717.pdf Le contrôleur occupe une adresse I2C fixée par le matériel de la carte afficheur LCD. Lire HD66717.pdf page 9/90. Les lignes ID5 à ID0 déterminent cette adresse : 0111001 par construction (voir page 6/90).

La page 43/90 indique la procédure à suivre pour transférer les données, la table 18 montre l'organisation et la manière d'accéder aux registres.

Après connexion avec l'accès à tester, préparez l'ensemble des trames suivantes :

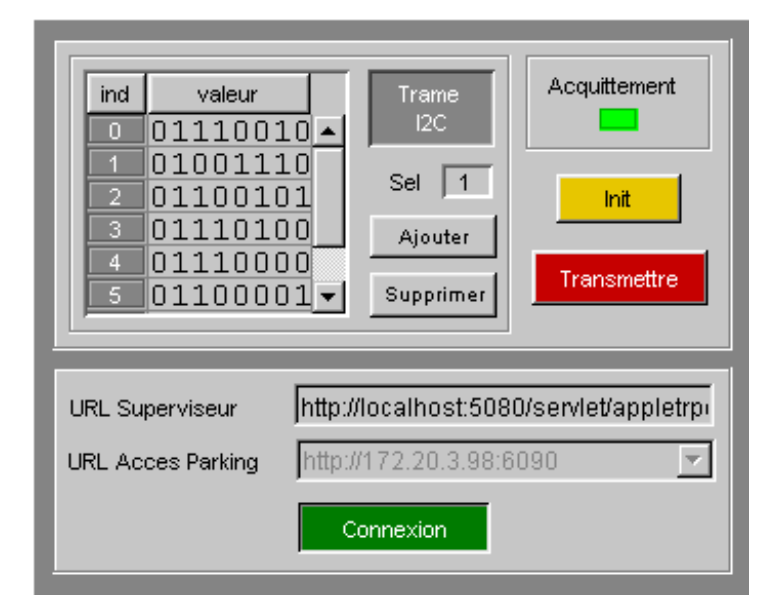

L'octet 0 de contenu 01110010 indique donc l'adresse I2C du contrôleur, 011100, suivi de la sélection du registre interne , 1, et du mode opératoire 0, écriture.

Les octets suivants correspondent aux motifs à écrire ( voir table 5 page 17/90)

(codes Ascii) : N :4E, e :65, t :74, p :70, a :61, r :72, k :69

Appuyer sur init pour initialiser tous les composants I2C ( y compris l'afficheur) de l'accès à tester.

Après appui sur init, appuyer sur Transmettre et le message doit apparaître sur l'afficheur :

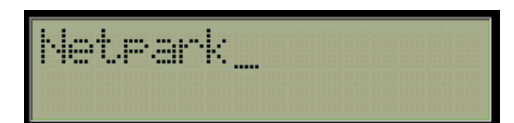

Il est possible de tester ainsi la séquence d'initialisation de l'afficheur, le déplacement du curseur, etc.

Remarque : Toutes les fonctions de l'afficheurs n'ont pas été implémentées dans la simulation : par exemple, le défilement des caractères n'est pas implémenté.

On peut ainsi tester de la même manière l'ensemble du matériel : clavier, afficheur, carte à puce, à condition d'étudier la documentation du matériel correspondant.

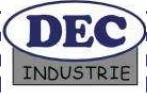

## **9. Caractéristiques techniques**

## **9.1 Encombrement :**

Encombrement réalisé avec une lisse de 2m droite

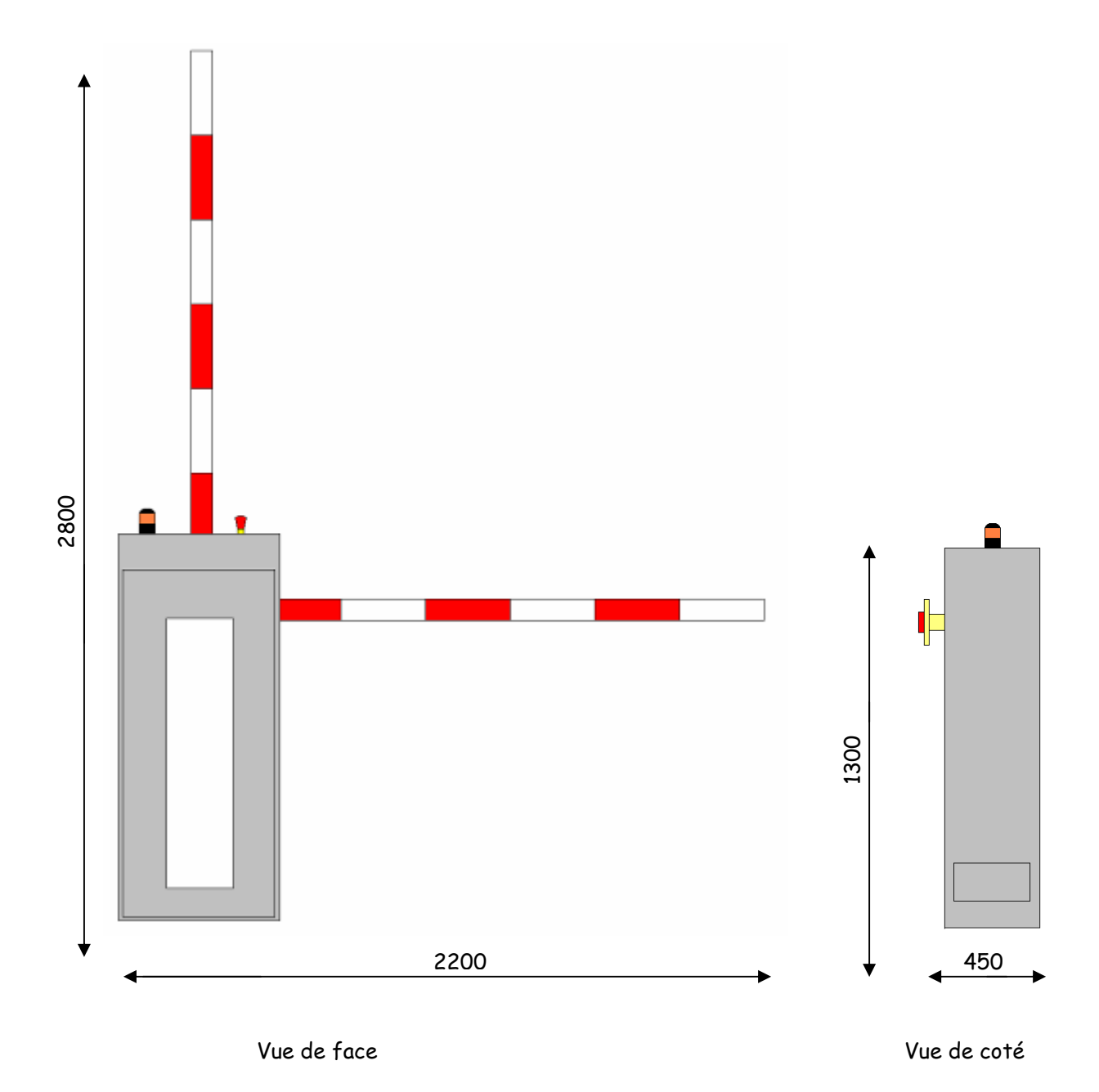

## **9.2 Matériel :**

Moteur : Triphasé 380V~ – 0.18KW – 1500tr/mn Réducteur : 1 :80, rendement de 0.5 Transmission : bielle, manivelle Bras : lisse de 2m Couleur : jaune RAL 1021 Masse : 50 Kg environ. (Suivant version) Alimentation électrique : 220V Monophasé Niveau sonore : < 70 db Dimension armoire barrière : H 1300 mm L 600 mm P 400 mm Moyen de manutention : Manuel (Roulettes)

## **9.3 Plaque d'identification :**

Modèle : DECMA-PARK (Barrière) - Nom du produit

Type : Catégorie

Poids : Poids de l'armoire barrière

N° : N° de série

Année : Année de construction

Tension d'alimentation : Type d'alimentation (Alternatif ou Continu, 220V ou 380 V)

Puissance électrique : Consommation maximum (Watts)

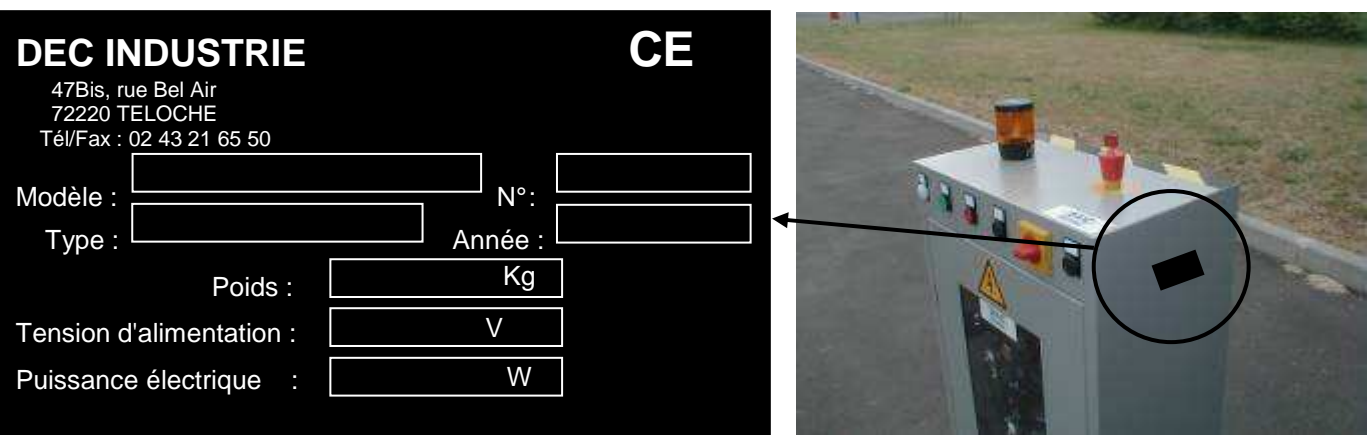

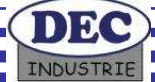